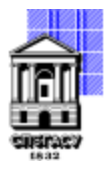

Федеральное государственное бюджетное образовательное учреждение высшего образования

## САНКТ-ПЕТЕРБУРГСКИЙ ГОСУДАРСТВЕННЫЙ АРХИТЕКТУРНО-СТРОИТЕЛЬНЫЙ УНИВЕРСИТЕТ

Кафедра Начертательной геометрии и инженерной графики

УТВЕРЖДАЮ Начальник учебно-методического управления Михайлова Анна Олеговна Подписано цифровой подписью: Михайлова Анна Олеговна

«15» февраля 2024 г.

## **РАБОЧАЯ ПРОГРАММА ДИСЦИПЛИНЫ (МОДУЛЯ)**

Компьютерная графика

направление подготовки/специальность 15.03.06 Мехатроника и робототехника

направленность (профиль)/специализация образовательной программы Проектирование мехатронных, робототехнических систем и комплексов

Форма обучения очная

#### **1. Цели и задачи освоения дисциплины (модуля)**

Целями освоения дисциплины являются получение знаний, умений и навыков в области компьютерного моделирования; ознакомление с принципами построения современных систем автоматизированного проектирования и работы с графической информацией в этих системах; развитие пространственного представления и воображения, конструктивно-геометрического мышления, способностей к анализу и синтезу плоскостных и пространственных форм и отношений; способности воспринимать идеи, заложенные другими разработчиками в чертежноконструкторскую документацию и создавать собственные проекты.

Задачами освоения дисциплины являются обучение студентов теоретическим основам отображения геометрических объектов и отношений между ними как составляющих информационного языка, решение инженерно-геометрических задач графическими способами в рамках разработки цифровой модели объекта, что необходимо для эффективного изучения общенаучных и специальных дисциплин, изучение принципов и технологий получения инженерноконструкторской документации с помощью современных систем автоматизированного проектирования.

#### **2. Перечень планируемых результатов обучения по дисциплине (модулю), соотнесенных с индикаторами достижения компетенций**

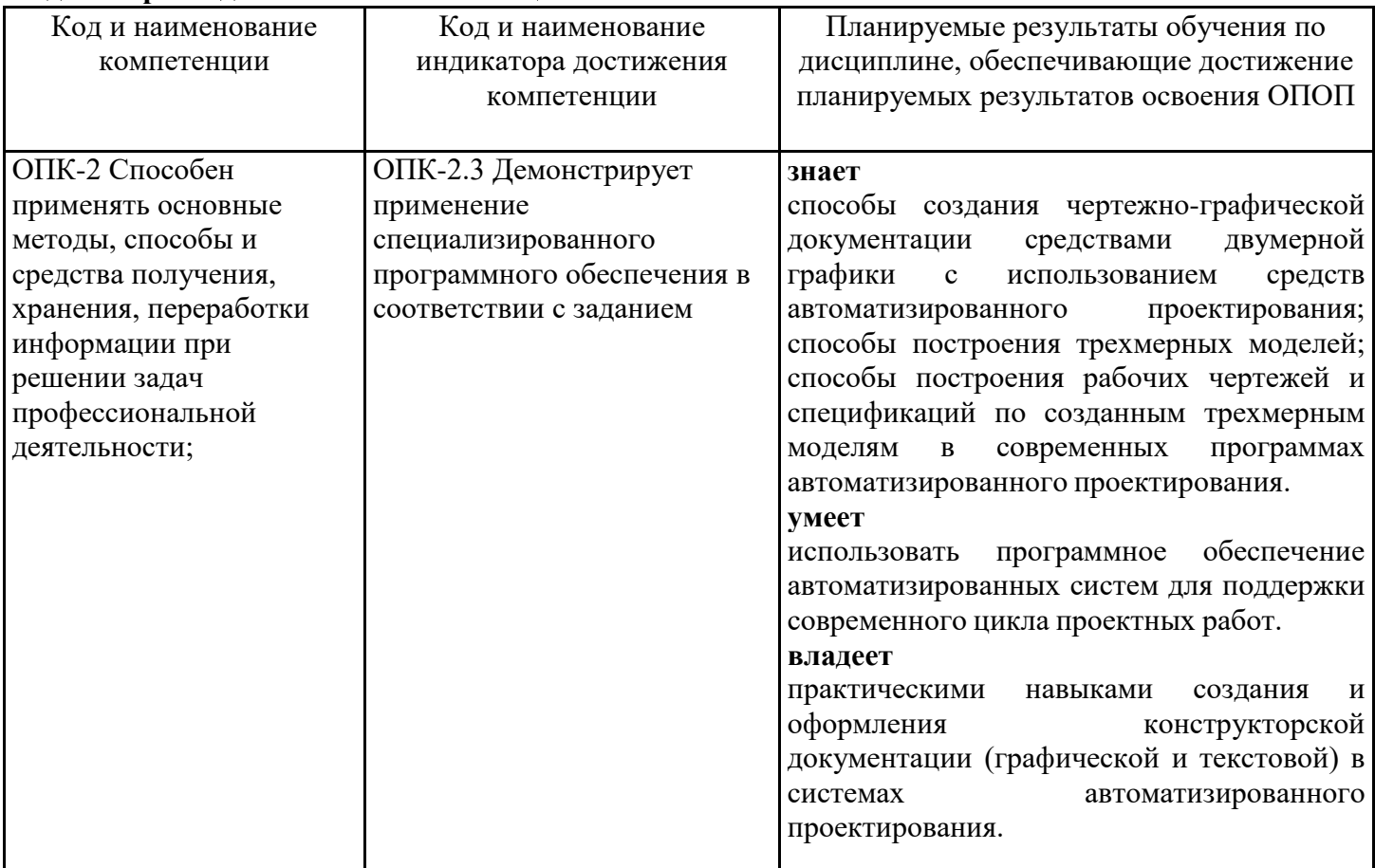

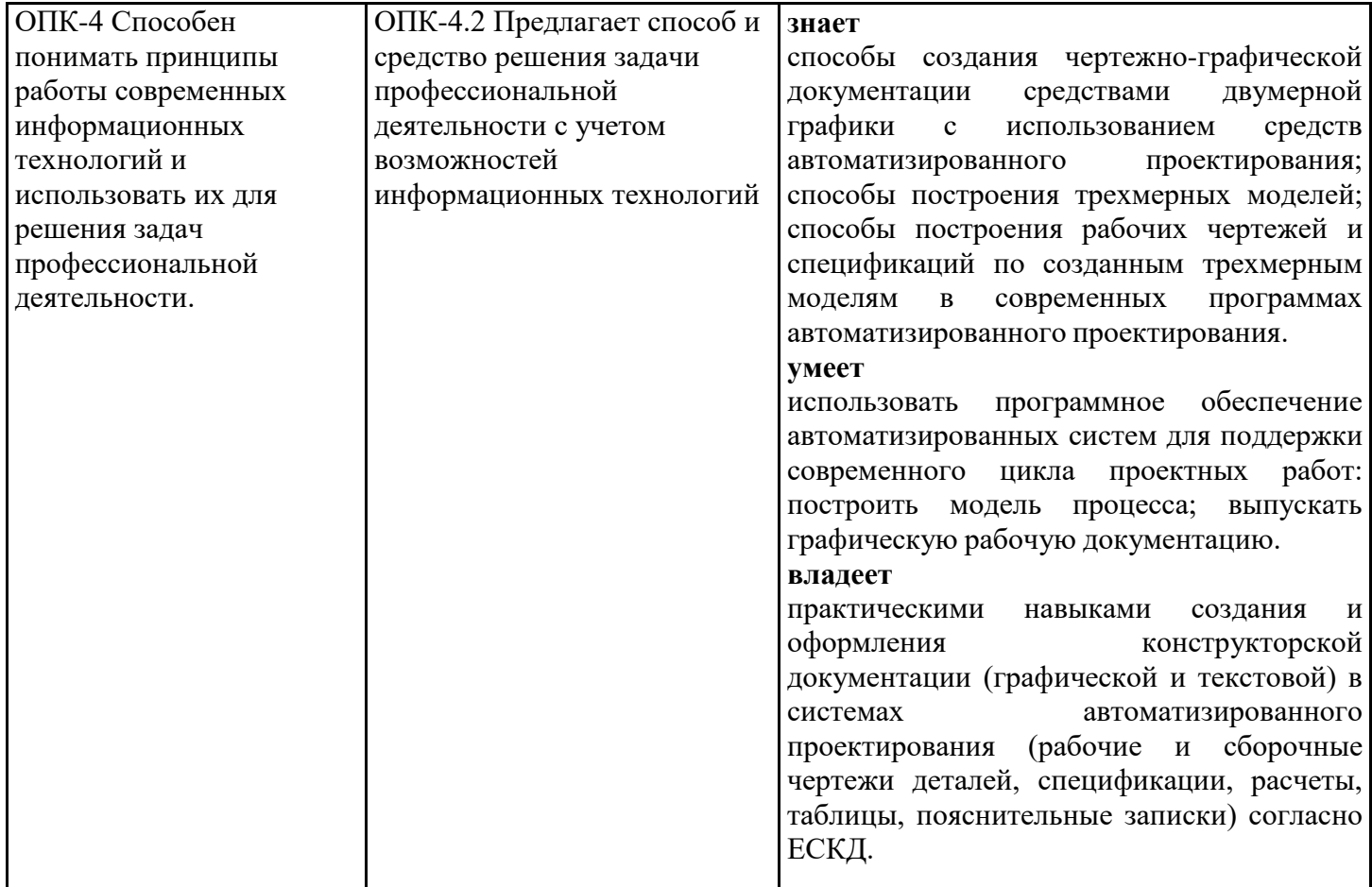

## **3. Указание места дисциплины (модуля) в структуре образовательной программы**

Данная дисциплина (модуль) включена в Блок «Дисциплины, модули» Б1.О.15.03 основной профессиональной образовательной программы 15.03.06 Мехатроника и робототехника и относится к обязательной части учебного плана.

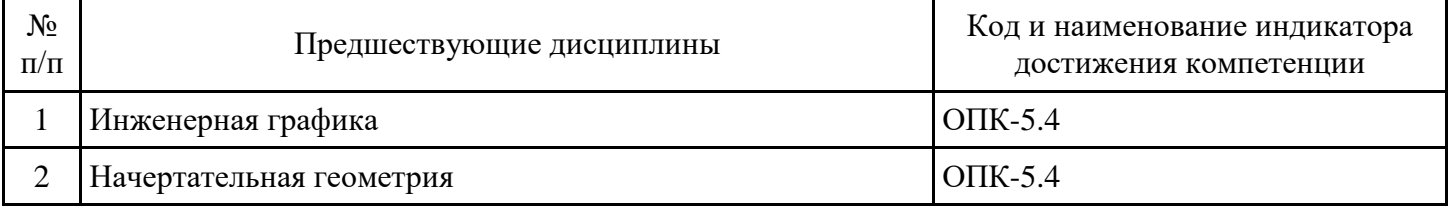

Материал дисциплины базируется на знаниях студентов, полученных в рамках изучения дисциплины "Начертательная геометрия", «Инженерная графика». Для освоения дисциплины «Компьютерная графика» студенту необходимо знать теоретические основы отображения геометрических объектов; основы создания чертежно-графической документации; правила разработки и оформления чертежей объектов строительства в соответствии со стандартами ЕСКД.

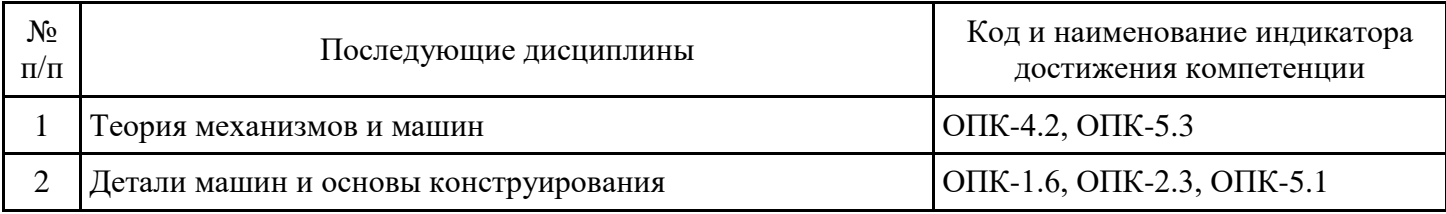

**4. Объем дисциплины (модуля) в зачетных единицах с указанием количества академических часов, выделенных на контактную работу обучающихся с преподавателем (по видам учебных занятий) и на самостоятельную работу обучающихся**

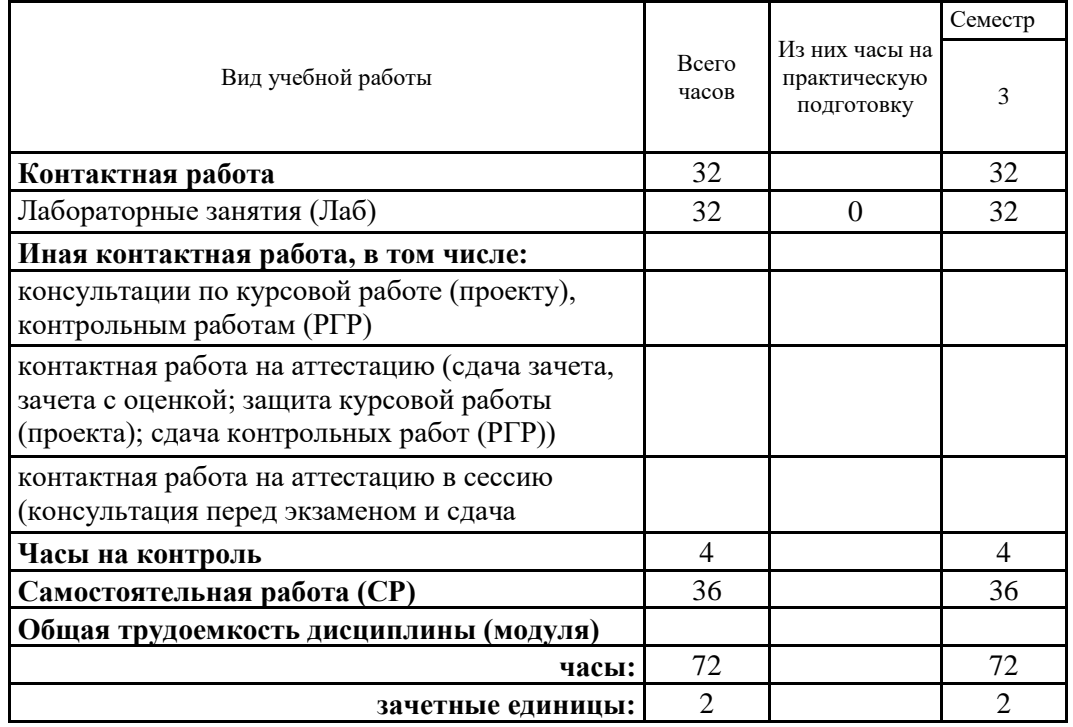

## **5. Содержание дисциплины (модуля), структурированное по разделам (темам) с указанием отведенного на них количества академических часов и видов учебных занятий**

5.1. Тематический план дисциплины (модуля)

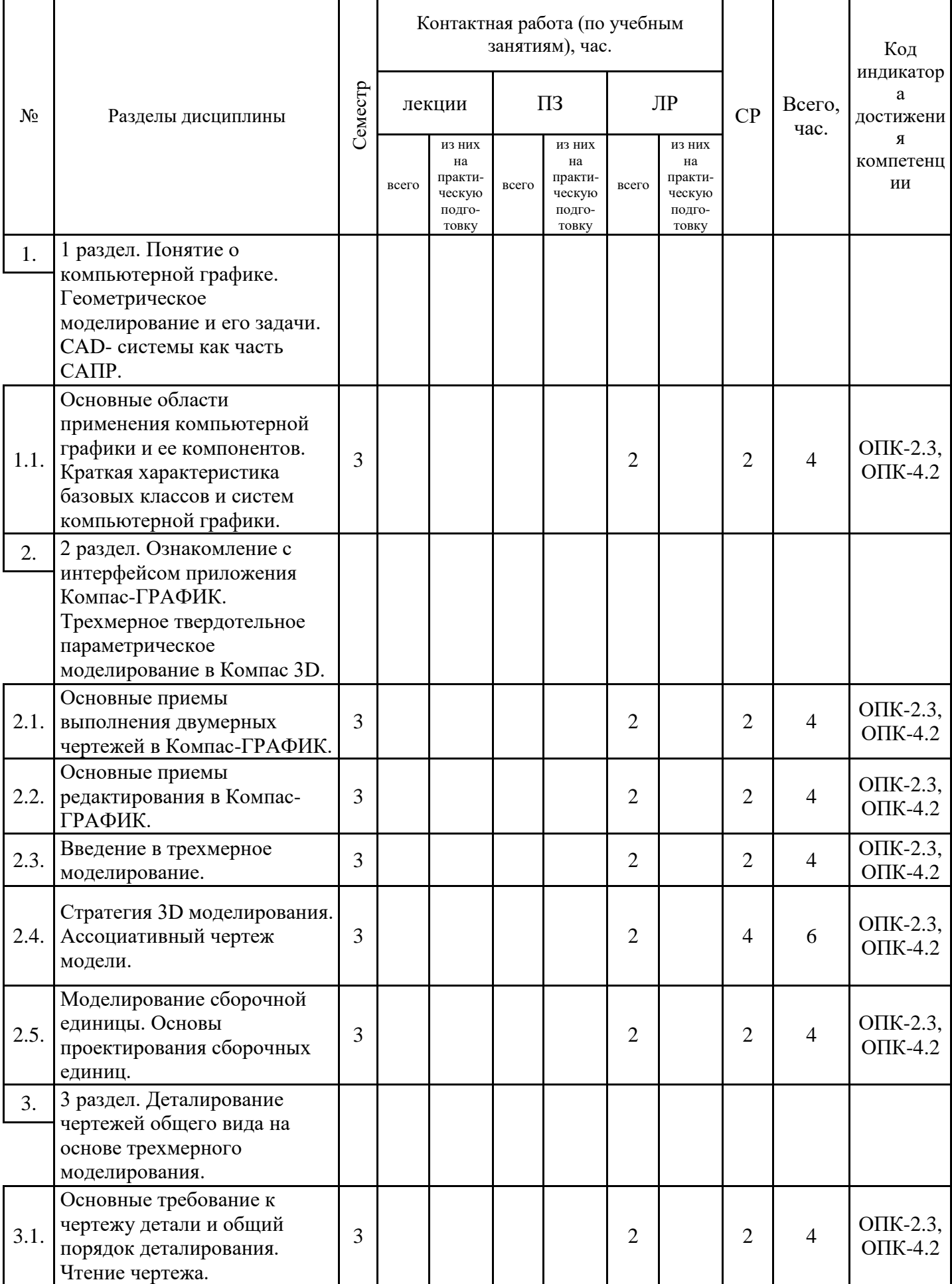

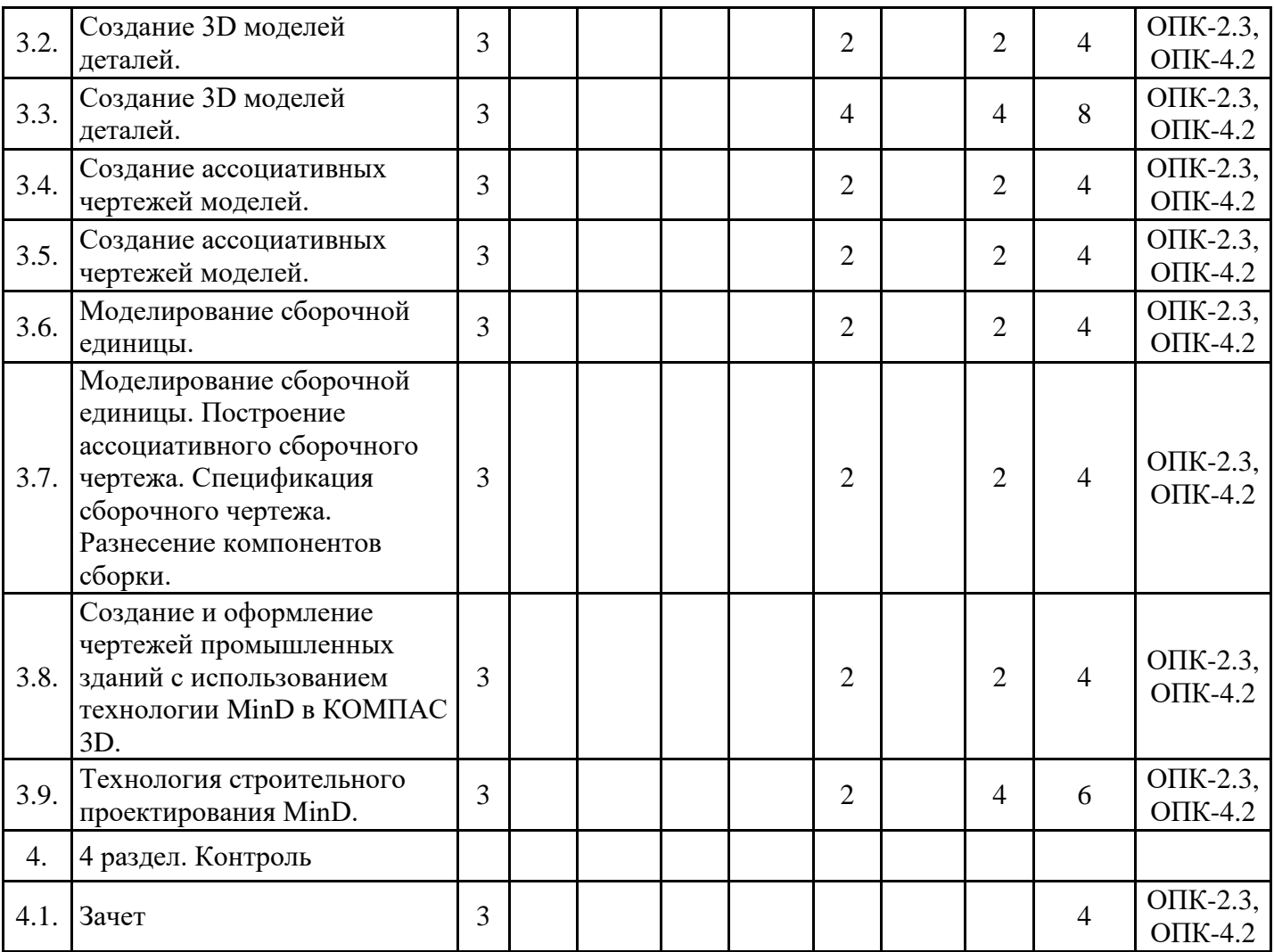

## 5.1. Лабораторные работы

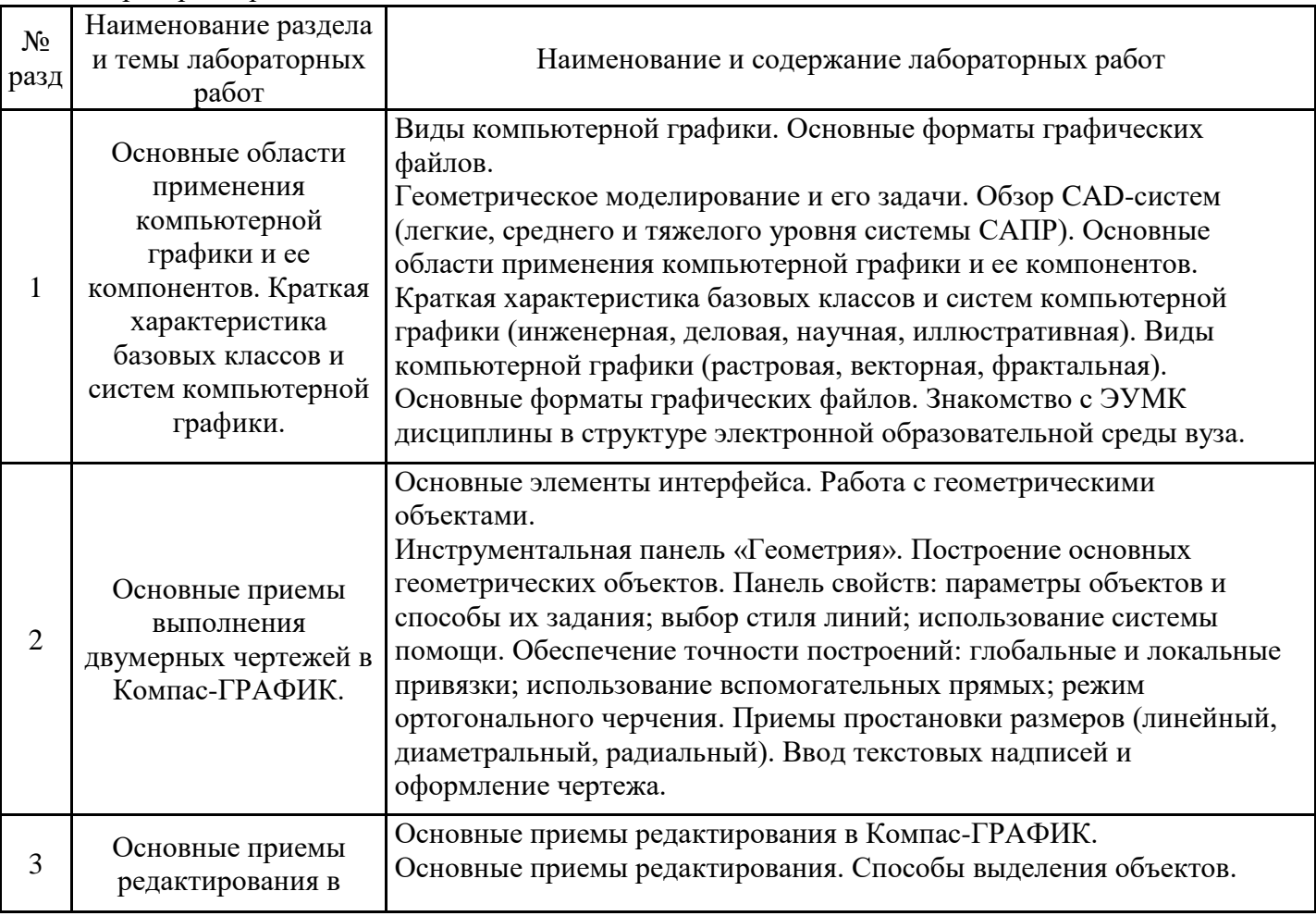

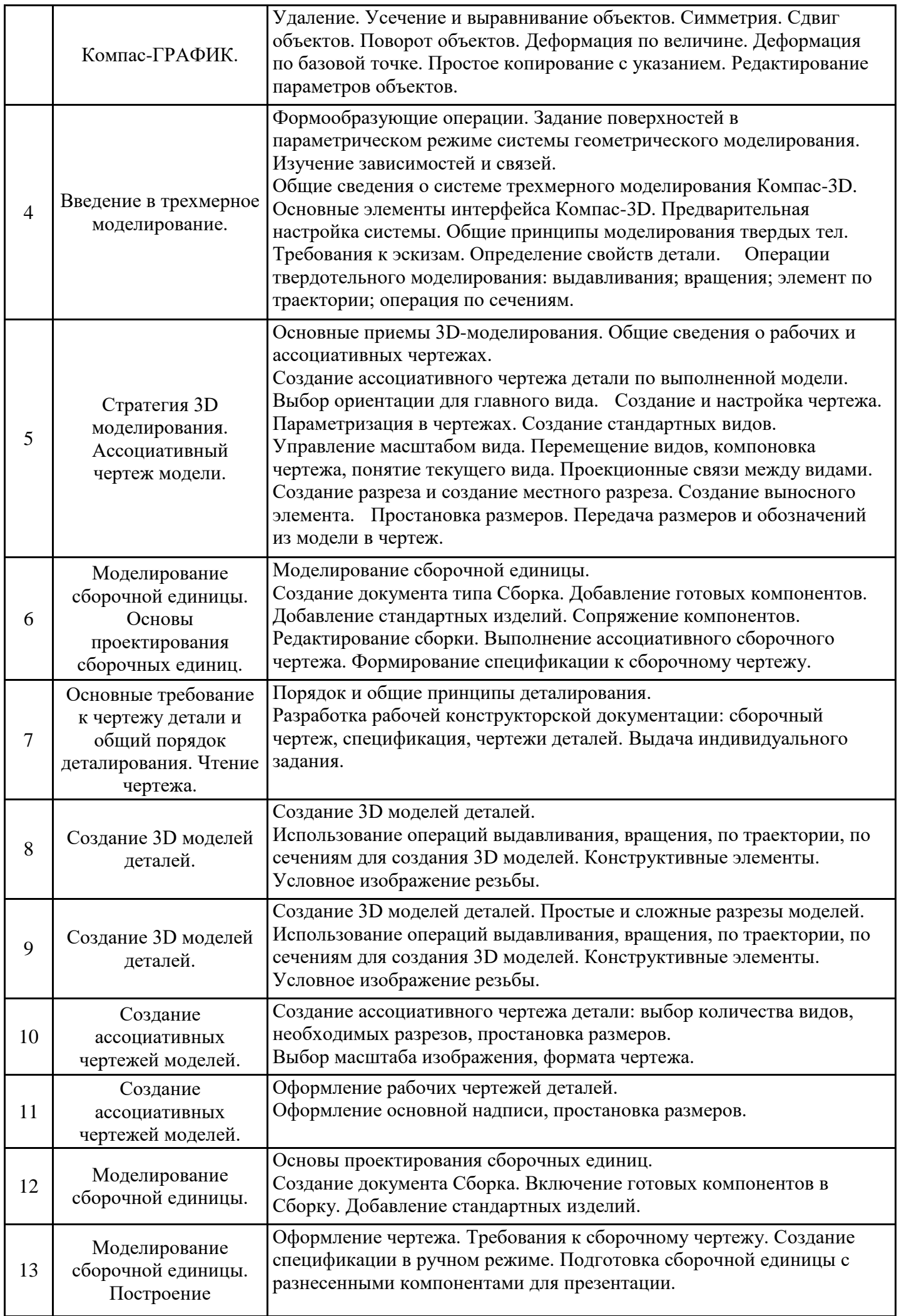

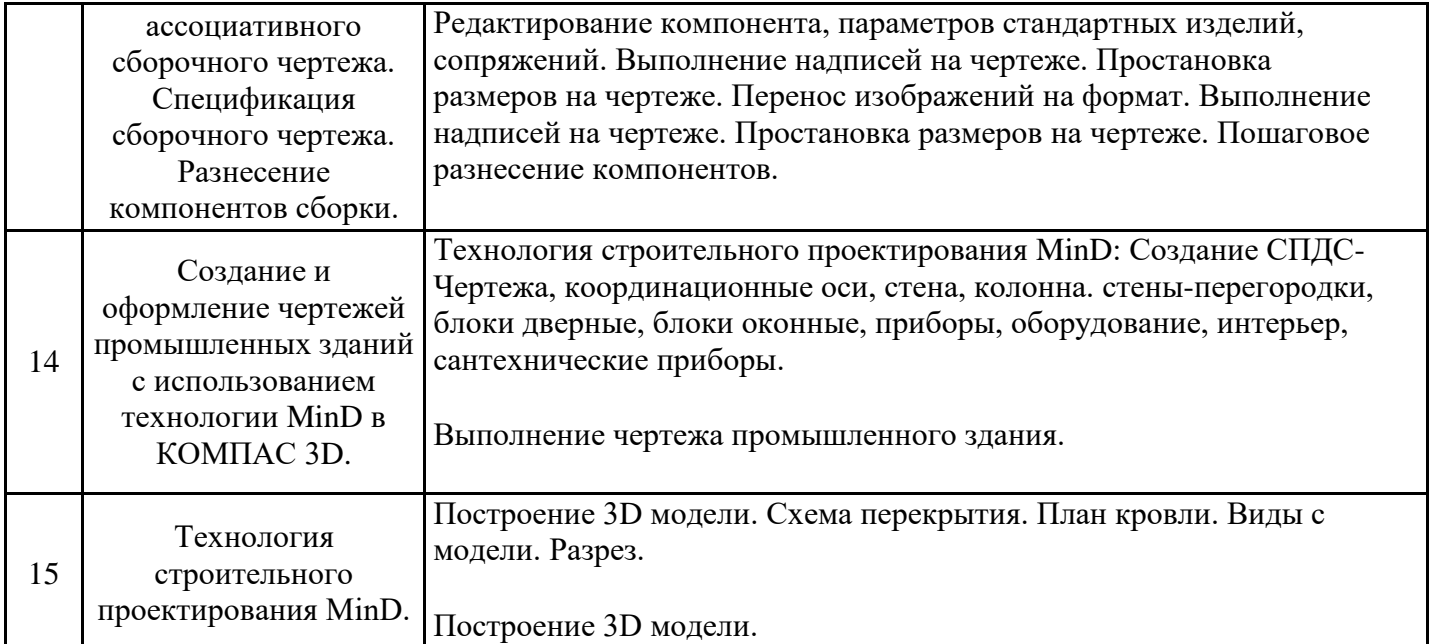

# 5.2. Самостоятельная работа обучающихся

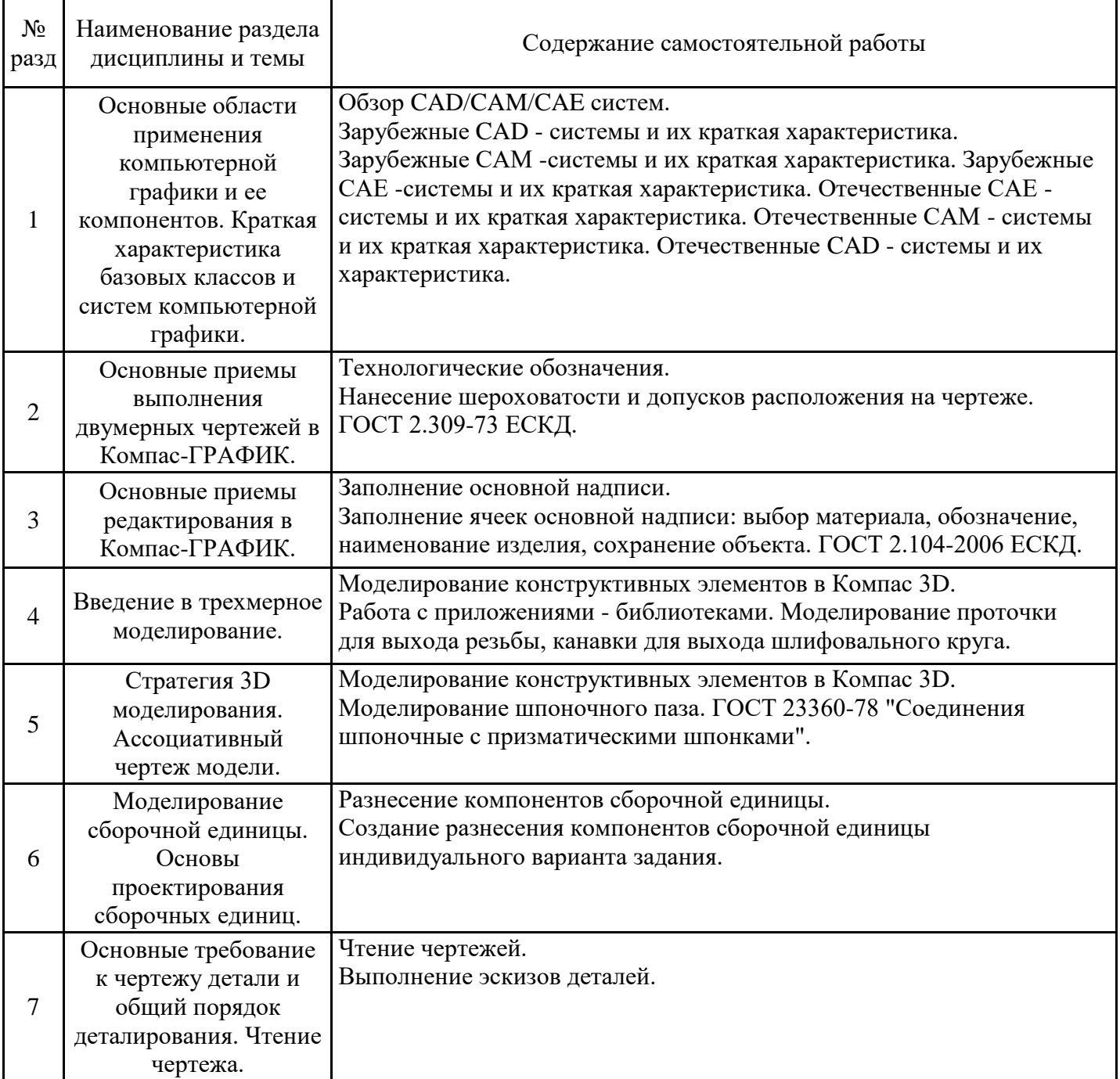

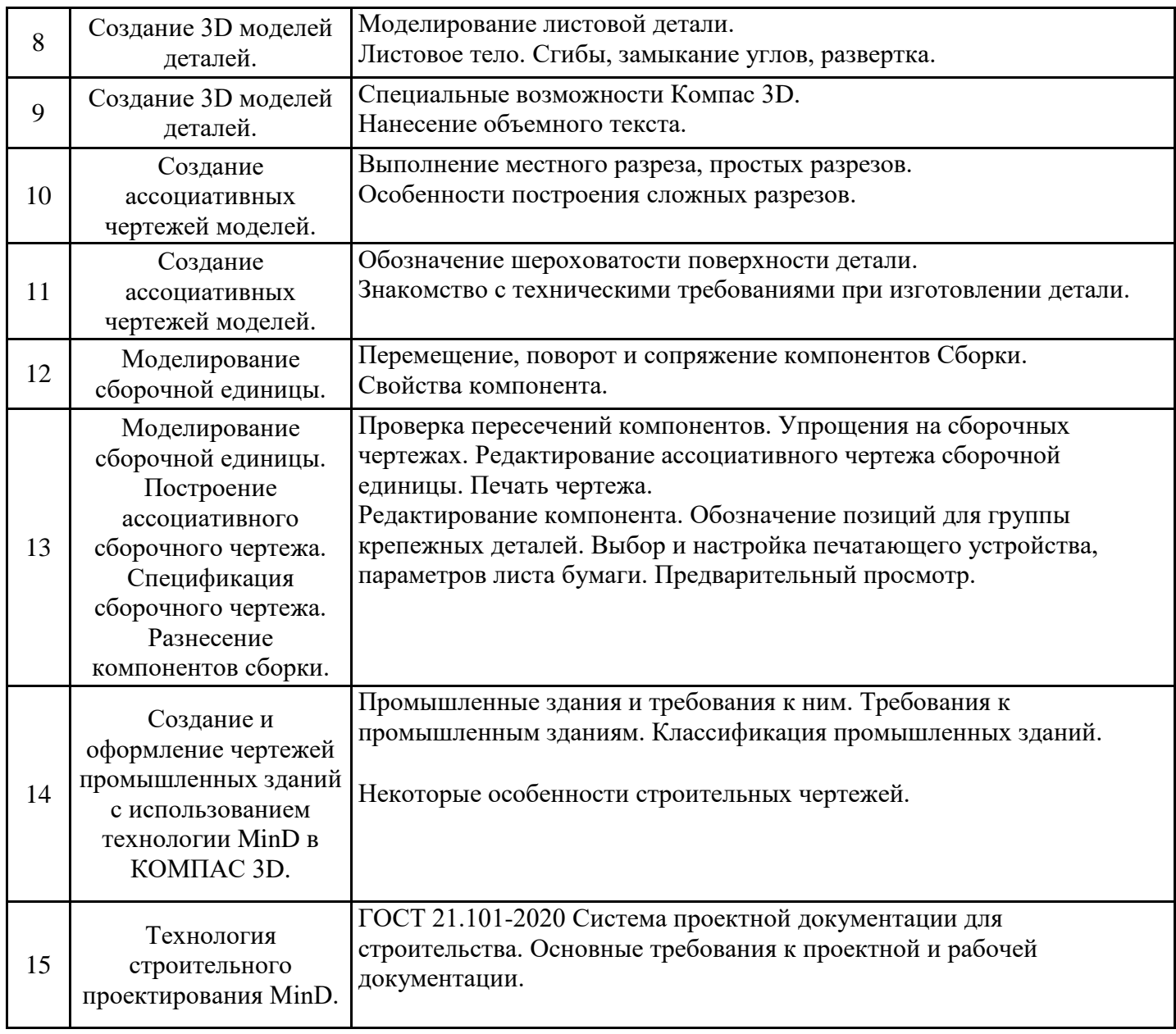

#### **6. Методические материалы для самостоятельной работы обучающихся по дисциплине (модулю)**

Важнейшим этапом изучения дисциплины "Компьютерная графика" является самостоятельная работа обучающихся с использованием всех средств и возможностей современных образовательных технологий. Самостоятельная работа по данному курсу направлена на углубление и закрепление знаний, развитие практических умений, а также углубленное изучение отдельных разделов дисциплины. Необходимой составляющей самостоятельной работы является выполнение заданий, направленных на формирование универсальных алгоритмических навыков. Особенность данной формы самостоятельной работы состоит в систематической практической деятельности обучающегося.

В объем самостоятельной работы по дисциплине включается следующее:

- изучение теоретических вопросов по всем темам дисциплины;

- подготовка к лабораторным занятиям;

- подготовка к зачету.

Залогом успешного освоения этой дисциплины является обязательное посещение занятий, так как пропуск одного (тем более, нескольких) занятий может осложнить освоение разделов курса. На лабораторных занятиях материал закрепляется по темам дисциплины согласно РПД. Приступая к изучению дисциплины, необходимо в первую очередь ознакомиться с содержанием РПД для студентов очной формы обучения, а также методическими указаниями по организации самостоятельной работы и подготовки к лабораторным занятиям.

При подготовке к лабораторным занятиям и в рамках самостоятельной работы по изучению дисциплины обучающимся необходимо:

- при самостоятельном изучении теоретической темы сделать конспект, используя рекомендованные в РПД источники;

- выполнить практические задания в рамках изучаемой темы;

- ознакомится с методическими рекомендациями к выполнению графических работ;

-подготовиться к промежуточной аттестации.

Итогом изучения дисциплины является зачет. Зачет проводится по расписанию сессии. Форма проведения зачета – письменная (выполнение итогового теста). Студенты, не прошедшие аттестацию по графику сессии, должны ликвидировать задолженность в установленном порядке.

#### **7. Оценочные материалы для проведения текущего контроля успеваемости и промежуточной аттестации обучающихся по дисциплине (модулю)**

7.1. Перечень компетенций с указанием этапов их формирования в процессе освоения дисциплины

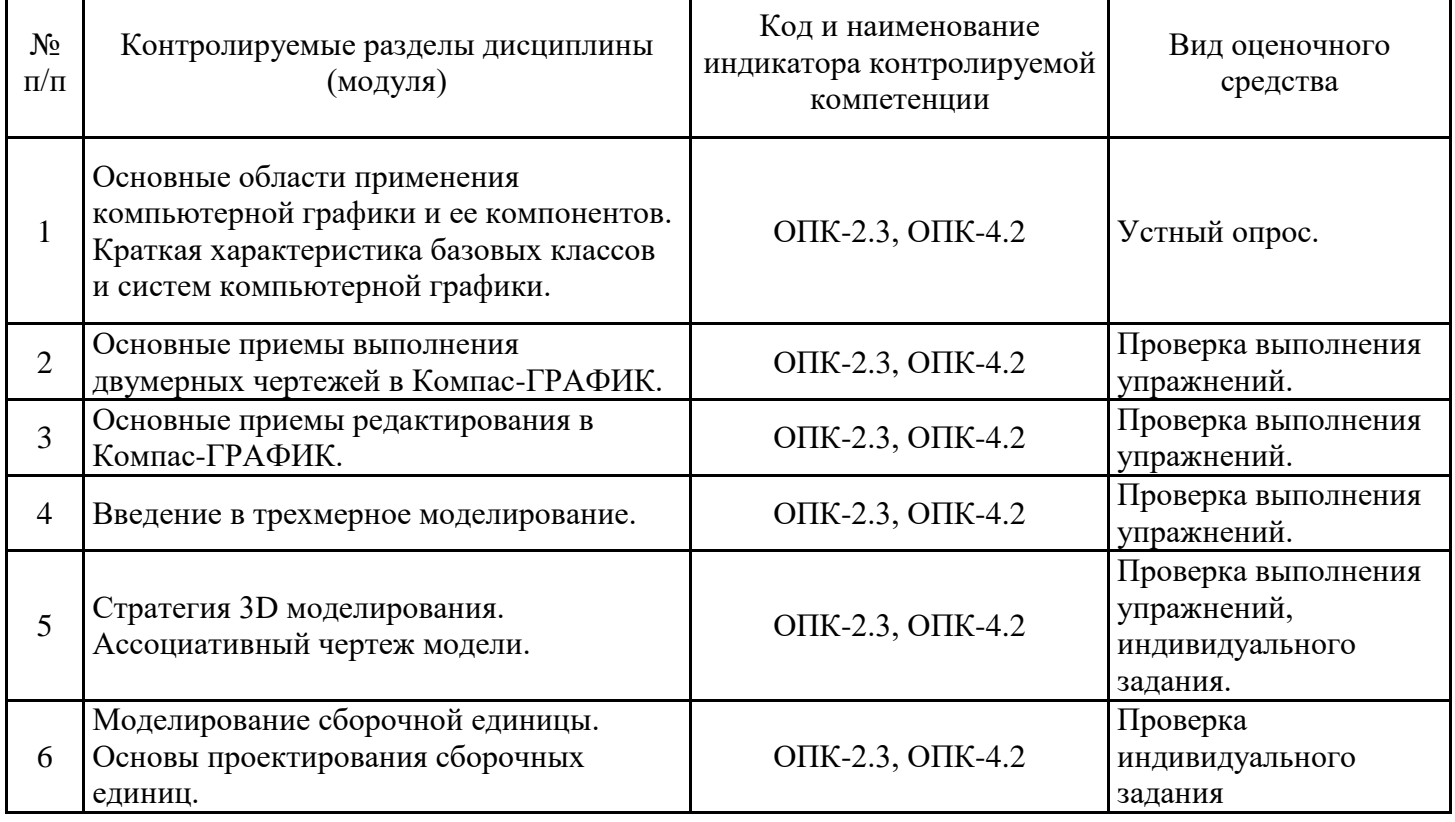

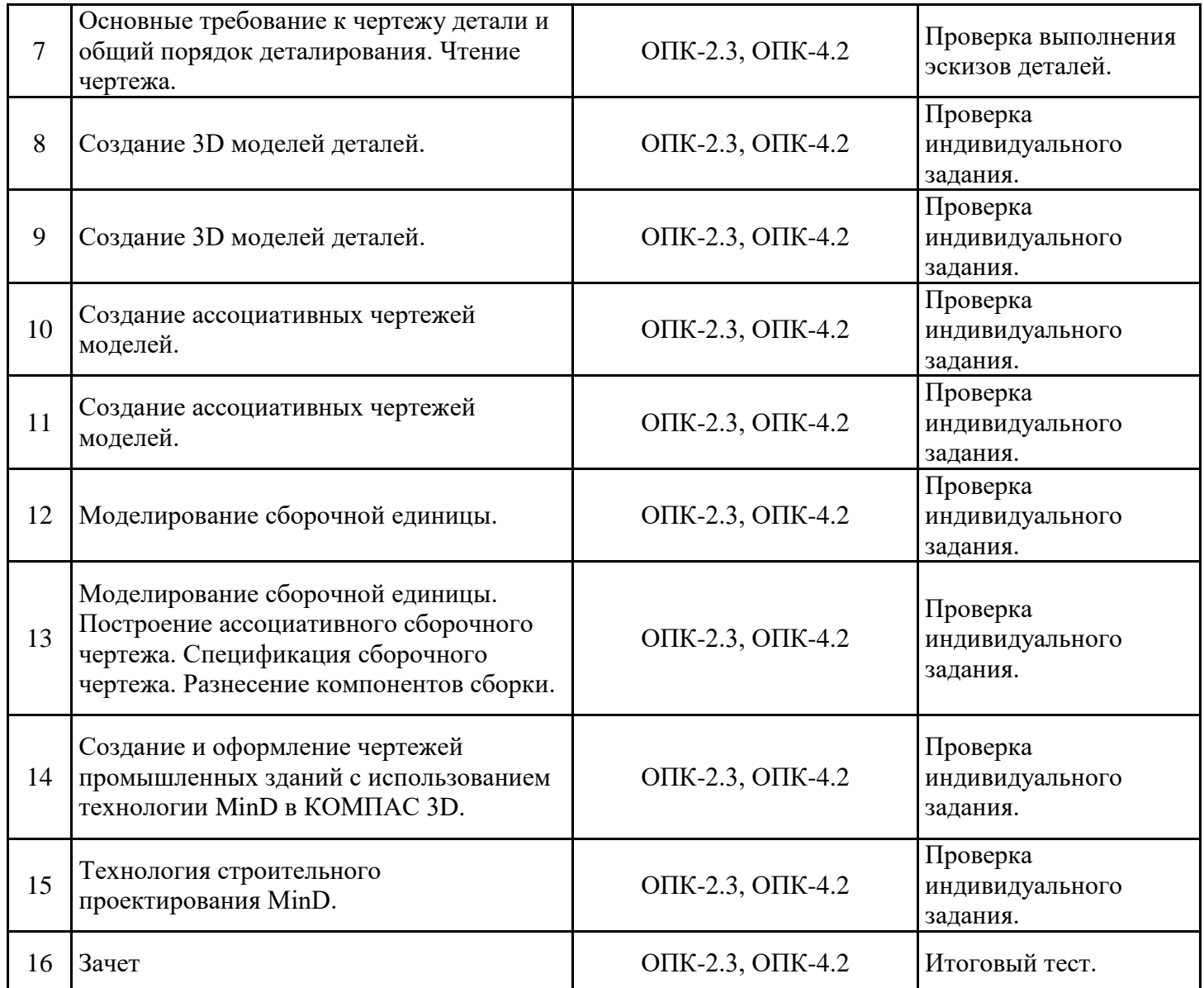

7.2. Типовые контрольные задания или иные материалы текущего контроля успеваемости, необходимые для оценки знаний, умений и навыков и (или) опыта профессиональной деятельности, характеризующих этапы формирования компетенций в процессе освоения дисциплины

Комплект упражнений

(для проверки сформированности индикатора достижения компетенции (ОПК-4.2, ОПК-2.3).

1. Графическое упражнение "Геометрические построения в Компас-ГРАФИК"

2. Графическое упражнение "Редактирование объектов в Компас-ГРАФИК"

3. Графическое упражнение "Создание твердотельных моделей в Компас-3D"

4. Графическое упражнение "Моделирование сборочной единицы в Компас-3D"

Индивидуальные задания

(для проверки сформированности индикатора достижения компетенции (ОПК-4.2, ОПК-2.3)

5. Индивидуальное графическое задание «Деталирование чертежей общего вида на основе трехмерного моделирования»

6. Индивидуальное графическое задание "Выполнение чертежей промышленных зданий с использованием технологии MinD в КОМПАС 3D"

Комплект тестовых заданий

(для проверки сформированности индикатора достижения компетенции ОПК-4.2, ОПК-2.3) 7. Итоговый тест

#### 7.3. Система оценивания результатов обучения по дисциплине (модулю) при проведении текущего контроля успеваемости

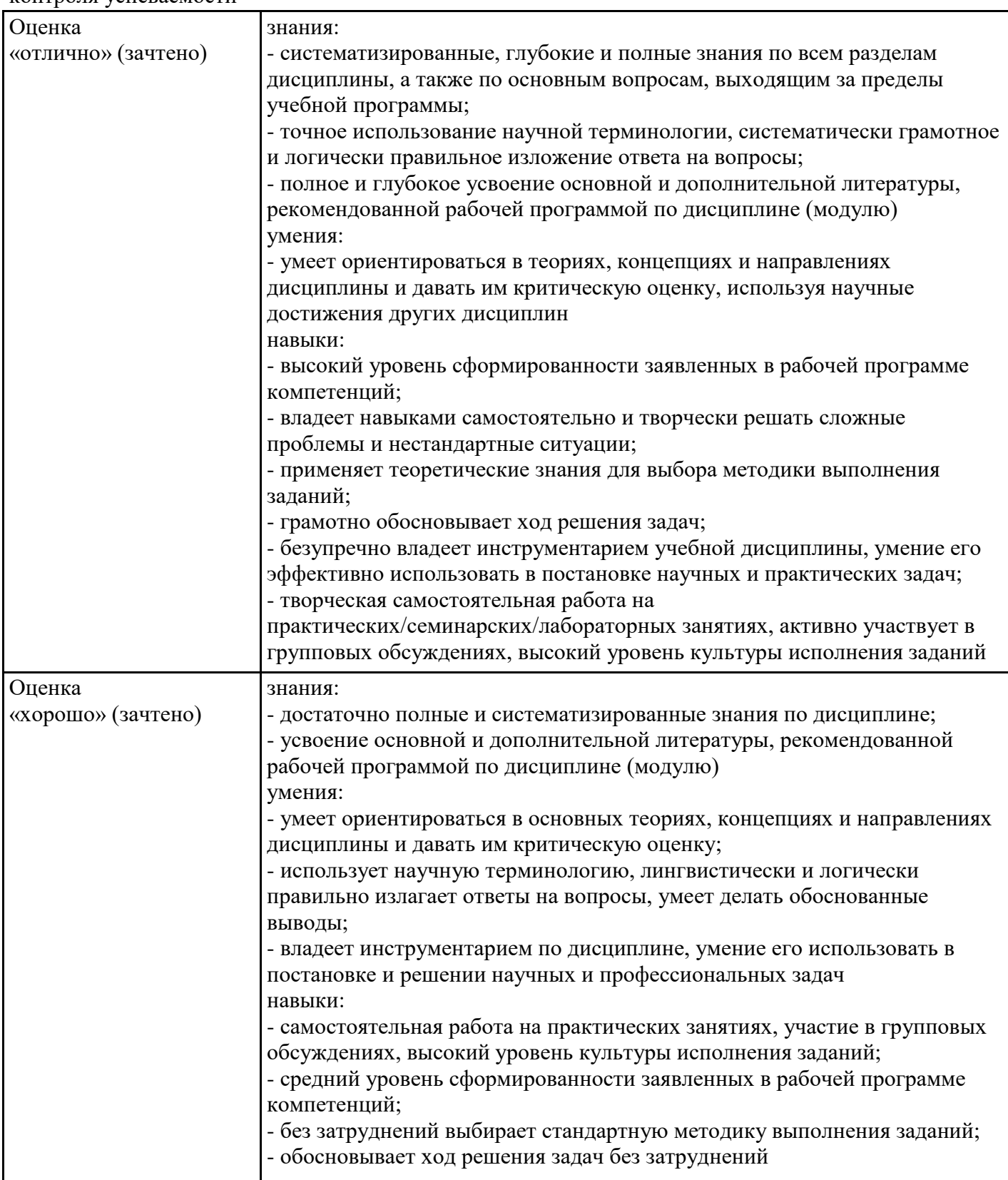

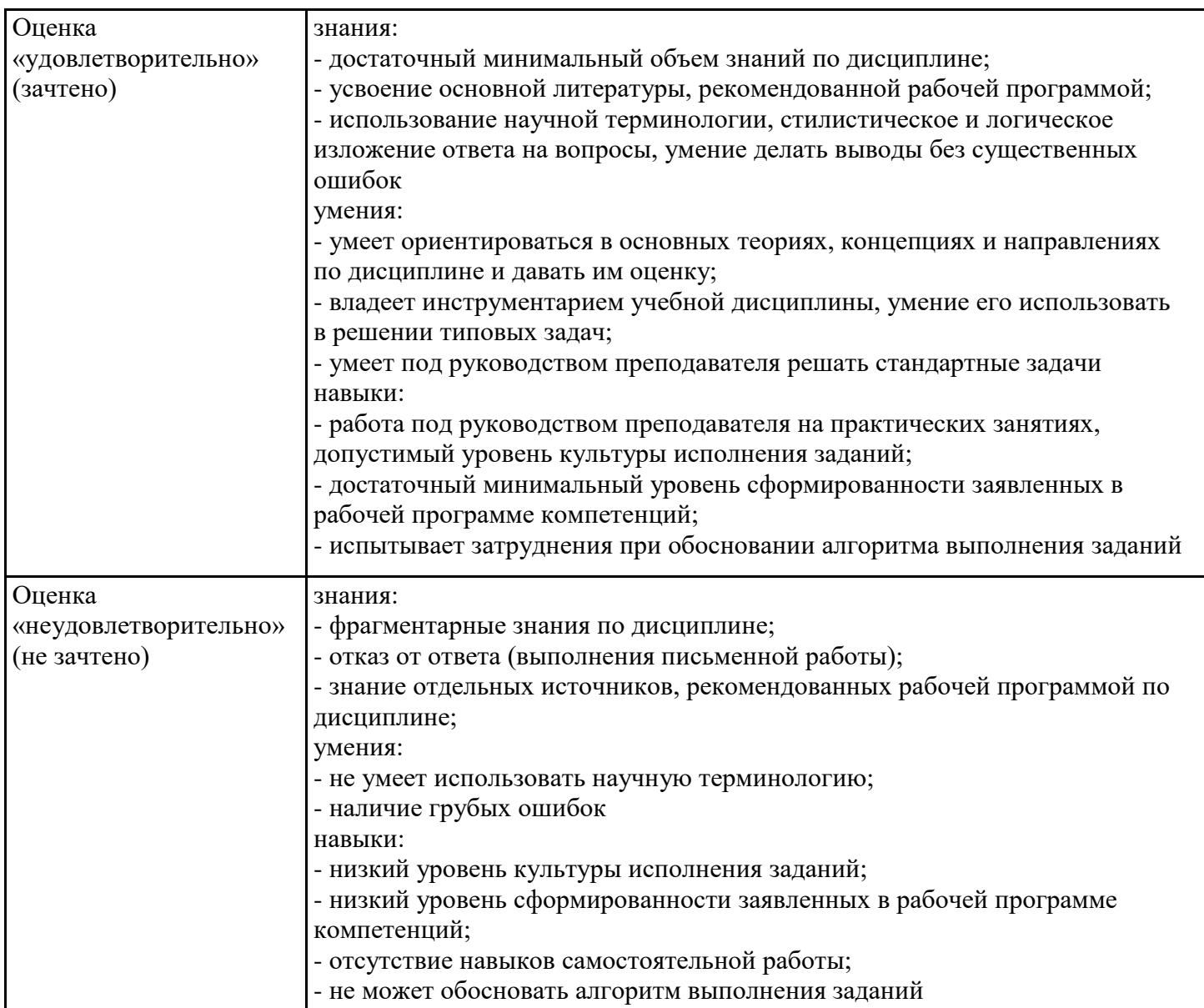

7.4. Теоретические вопросы и практические задания для проведения промежуточной аттестации обучающихся, необходимые для оценки знаний, умений и навыков и (или) опыта профессиональной деятельности, характеризующих этапы формирования компетенций в процессе освоения образовательной программы

7.4.1. Теоретические вопросы для проведения промежуточной аттестации обучающихся

- Примерные теоретические вопросы для проведения промежуточной аттестации обучающихся
- 1. Порядок работы при создании деталей и сборок в КОМПАС-3D.
- 2. Инструментальные панели и дерево модели.
- 3. Система координат и плоскости проекций.
- 4. Управление изображением: масштаб, сдвиг, поворот.
- 5. Ориентация модели.
- 6. Выбор объектов, включая работу с фильтрами.
- 7. Управление видимостью элементов, цветом и свойствами поверхности объектов.
- 8. Требования к эскизам всех формообразующих операций.
- 9. Общие свойства всех формообразующих элементов, включая работу с тонкой стенкой.

10. Создание основания детали операциями выдавливания, вращения, кинематической операцией и операцией по сечениям, а также использование детали-заготовки.

11. Приклеивание и вырезание дополнительных элементов, включая методы проецирования существующих объектов в эскиз.

12. Дополнительные конструктивные элементы: скругления (в том числе с переменным радиусом) и фаска, круглое отверстие, ребро жесткости.

- 13. Условное обозначение резьбы.
- 14. Сечение поверхностью и по эскизу.
- 15. Массивы по сетке, по концентрической сетке, вдоль кривой, зеркальная копия.
- 16. Моделирование деталей из листового материала.
- 17. Построение сборки.
- 18. Редактирование модели.
- 19. Добавление компонента из файла, создание компонента на месте.
- 20. Добавление стандартного изделия и вставка одинаковых компонентов.
- 21. Задание положения компонента в сборке: сдвиг, поворот, фиксация, перестроение сборки.
- 22. Все существующие в системе виды сопряжений компонентов сборки.
- 23. Формообразующие операции в сборке.
- 24. Проверка пересечений компонентов, разнесение компонентов сборки.
- 25. Редактирование эскиза, смена плоскости эскиза.
- 26. Редактирование параметров элемента.
- 27. Особенности редактирования массивов и круглых отверстий.
- 28. Редактирование компонентов сборки в окне и на месте.
- 29. Редактирование сопряжений.

30. Общие сведения об ассоциативных видах, дерево построения чертежа, настройка параметров.

- 31. Стандартные виды, произвольный и проекционный виды.
- 32. Вид по стрелке, местный вид, местный разрез, выносной элемент, разрез/сечение.
- 33. Приемы работы с ассоциативными видами, включая заполнение основной надписи.

7.4.2. Практические задания для проведения промежуточной аттестации обучающихся

1. Выполнить графическое задание в Компас 3D «Деталирование чертежей общего вида на основе трехмерного моделирования»: по заданному варианту Чертежа общего вида необходимо выполнить 3-D модели и ассоциативные чертежи нестандартных деталей. Выполнить Сборку и ассоциативный чертеж Сборочной единицы. Оформить спецификацию.

2. Выполнить графическое задание по заданному варианту Чертеж промышленного здания с использованием технологии MinD в КОМПАС 3D.

7.4.3. Примерные темы курсовой работы (проекта) (при наличии)

Курсовые работы (проекты) не предусмотрены учебным планом.

7.5. Методические материалы, определяющие процедуры оценивания знаний, умений, навыков и (или) опыта профессиональной деятельности, характеризующие этапы формирования компетенций

Процедура проведения промежуточной аттестации и текущего контроля успеваемости регламентируется локальным нормативным актом, определяющим порядок организации и проведения текущего контроля успеваемости и промежуточной аттестации обучающихся. Процедура оценивания формирования компетенций при проведении текущего контроля приведена в п. 7.3. Типовые контрольные задания или иные материалы текущего контроля приведены в п. 7.2. Промежуточная аттестация по дисциплине проводится в форме зачета. Зачет проводится в форме итогового теста.

7.6. Критерии оценивания сформированности компетенций при проведении промежуточной аттестации

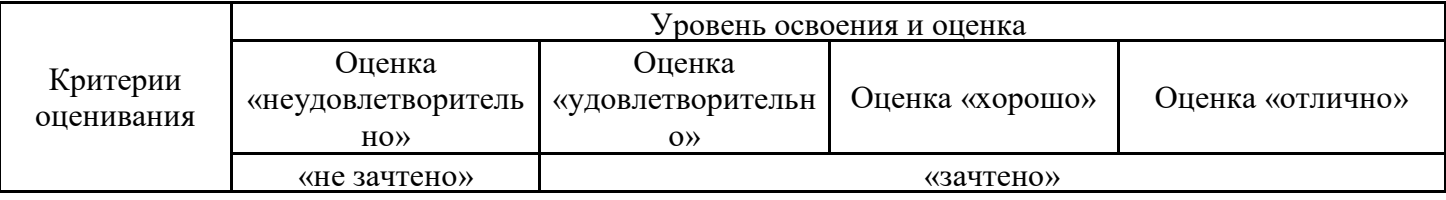

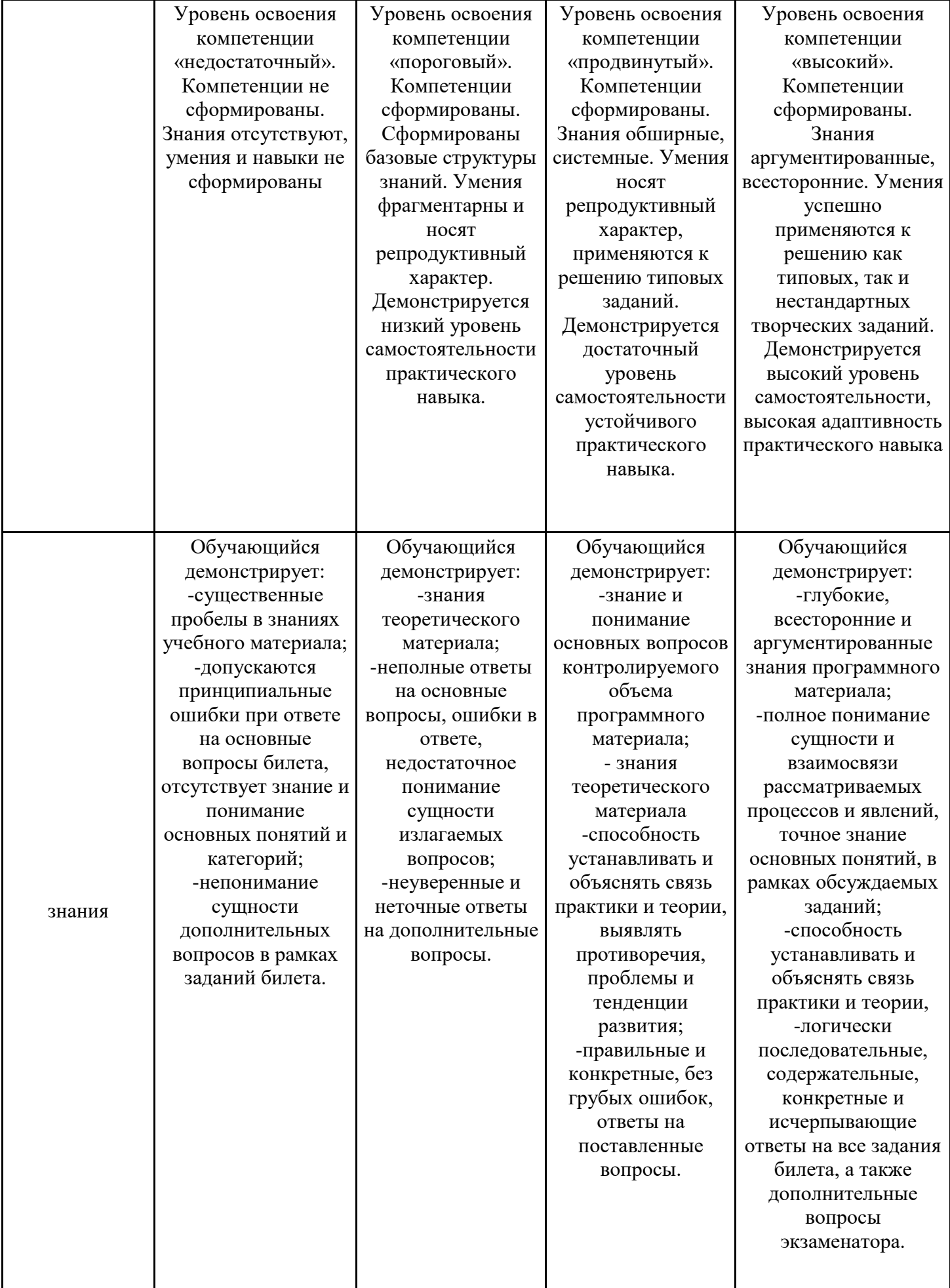

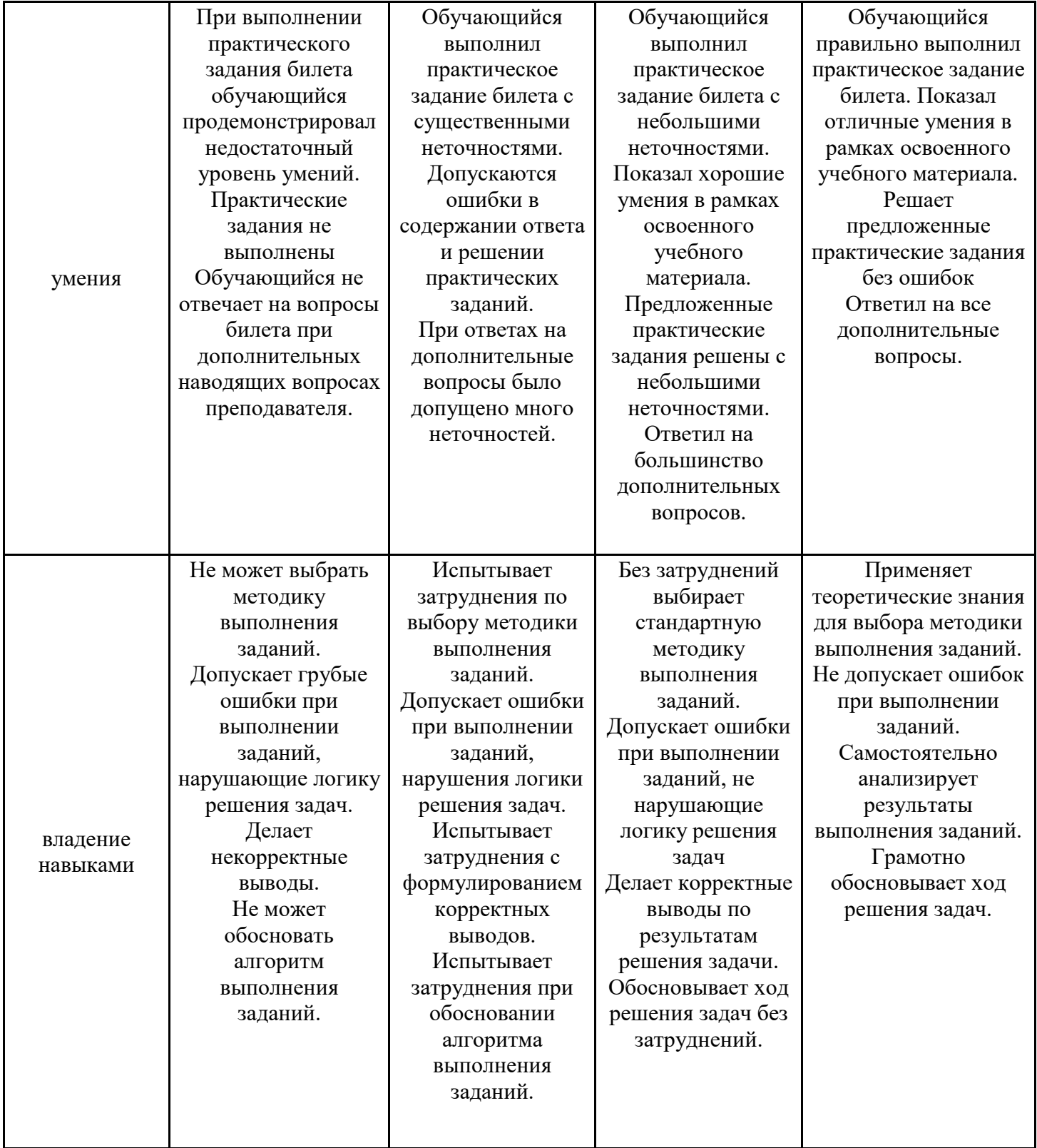

Оценка по дисциплине зависит от уровня сформированности компетенций, закрепленных за дисциплиной, и представляет собой среднее арифметическое от выставленных оценок по отдельным результатам обучения (знания, умения, владение навыками).

Оценка «отлично»/«зачтено» выставляется, если среднее арифметическое находится в интервале от 4,5 до 5,0.

Оценка «хорошо»/«зачтено» выставляется, если среднее арифметическое находится в интервале от 3,5 до 4,4.

Оценка «удовлетворительно»/«зачтено» выставляется, если среднее арифметическое находится в интервале от 2,5 до 3,4.

Оценка «неудовлетворительно»/«не зачтено» выставляется, если среднее арифметическое находится в интервале от 0 до 2,4.

### **8. Учебно-методическое и материально-техническое обеспечение дисциплины (модуля)**

8.1. Перечень основной и дополнительной литературы, необходимой для освоения дисциплины (модуля)

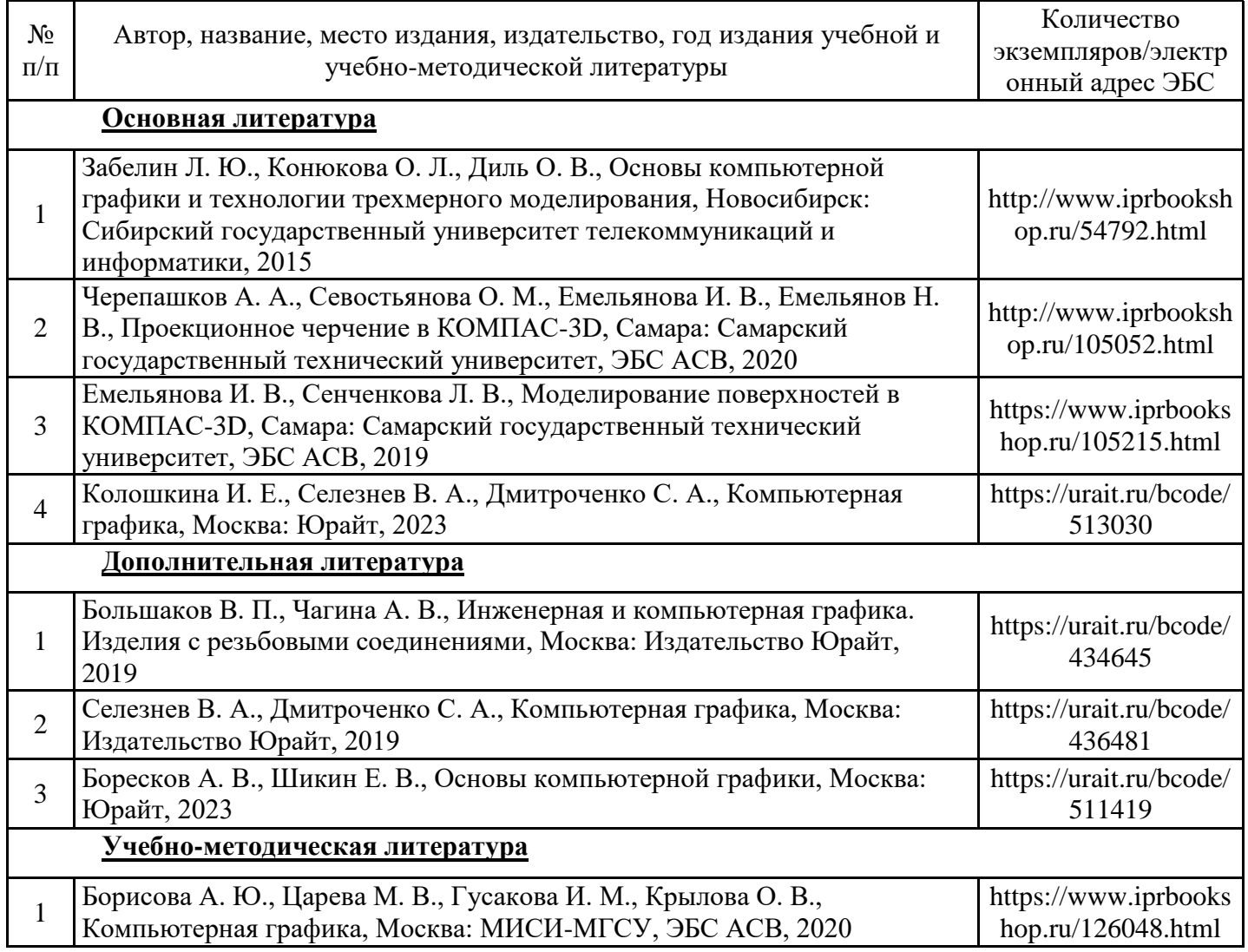

Обучающиеся из числа инвалидов и лиц с ОВЗ обеспечиваются печатными и (или) электронными образовательными ресурсами в формах, адаптированных к ограничениям их здоровья.

8.2. Перечень ресурсов информационно-телекоммуникационной сети «Интернет», необходимых для освоения дисциплины (модуля)

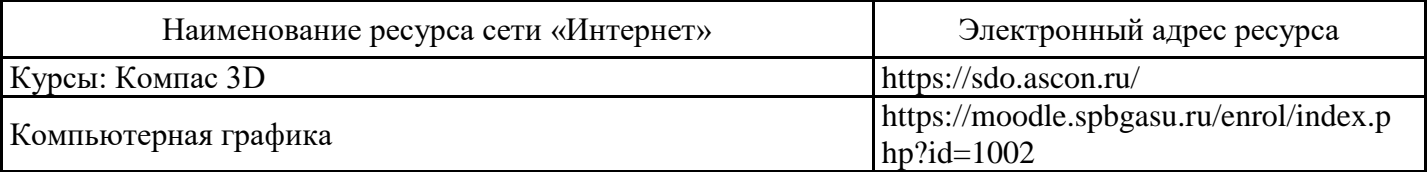

### 8.3. Перечень современных профессиональных баз данных и информационных справочных систем

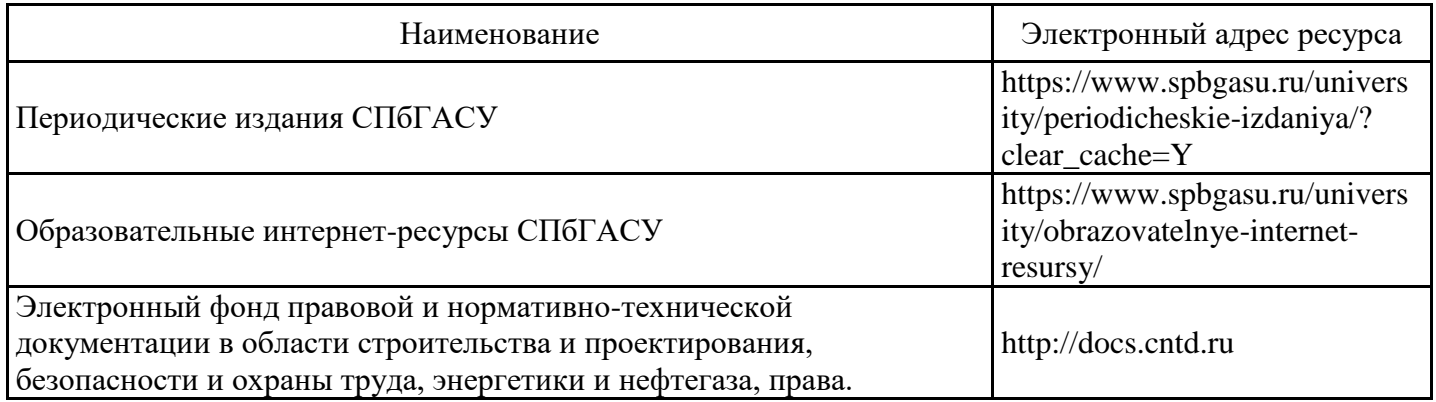

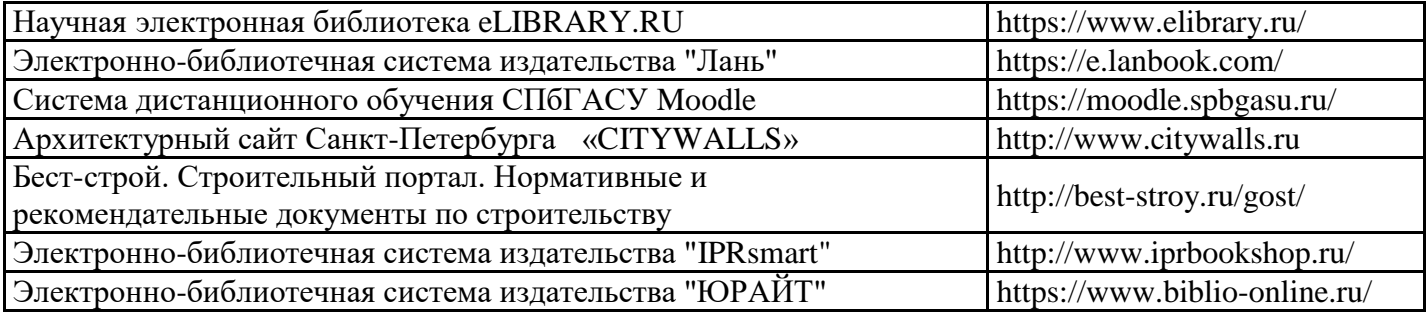

8.4. Перечень информационных технологий, используемых при осуществлении образовательного процесса по дисциплине, включая перечень лицензионного и свободно распространяемого программного обеспечения

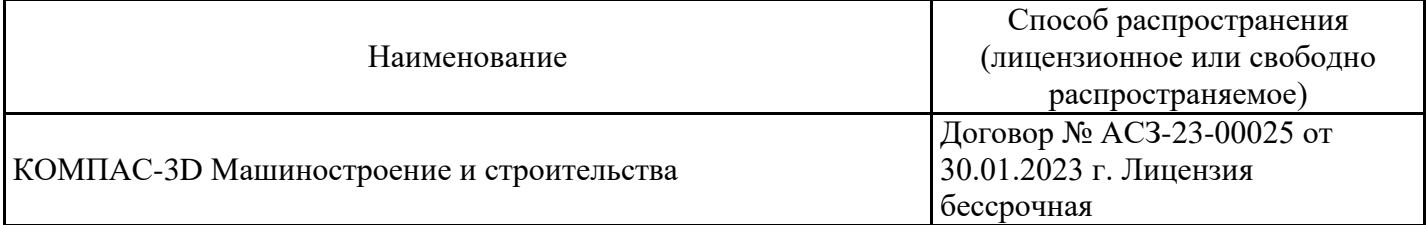

8.5. Материально-техническое обеспечение дисциплины

Сведения об оснащенности учебных аудиторий и помещений для самостоятельной работы

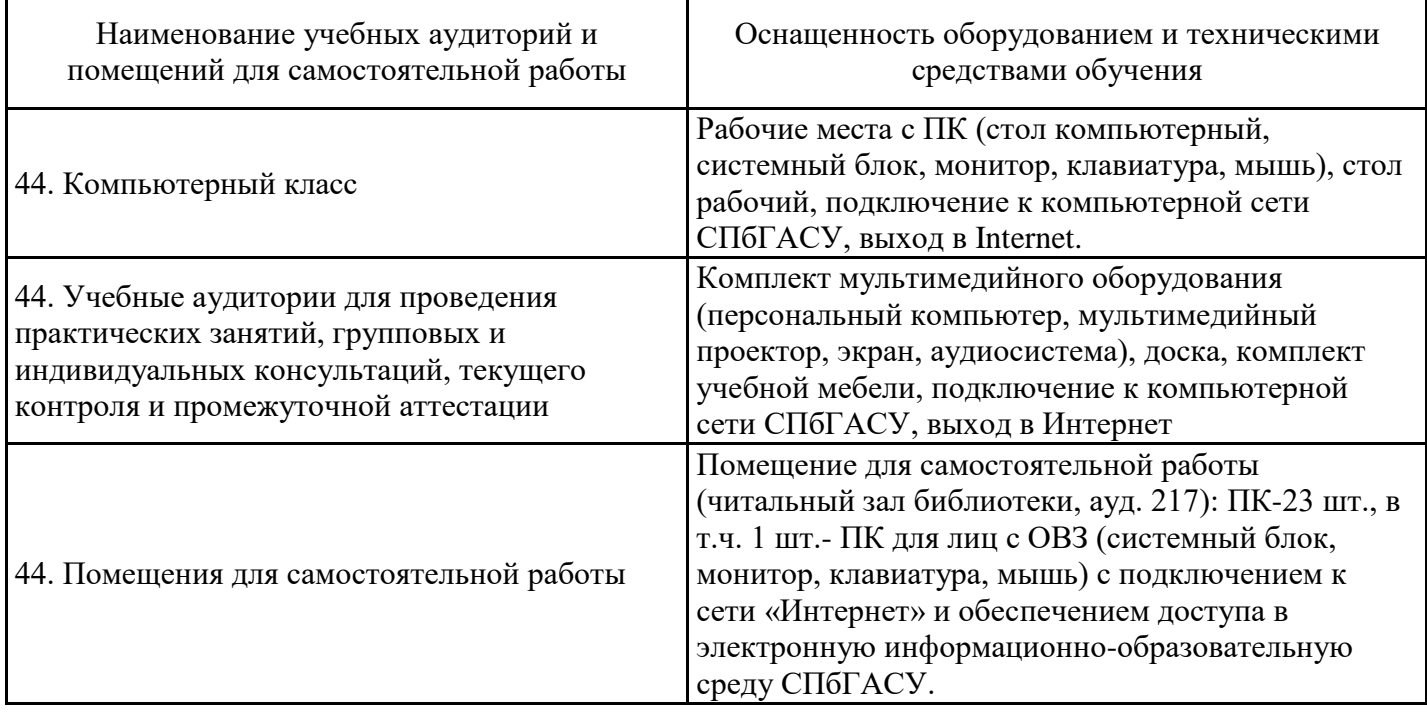

Для инвалидов и лиц с ОВЗ обеспечиваются специальные условия для получения образования в соответствии с требованиями нормативно-правовых документов.

Рабочая программа составлена на основе ФГОС ВО - бакалавриат по направлению подготовки 15.03.06 Мехатроника и робототехника (приказ Минобрнауки России от 17.08.2020 № 1046).

Программу составил: доцент, к.т.н. Денисова Е. В.

Программа обсуждена и рекомендована на заседании кафедры Начертательной геометрии и инженерной графики

05.02.2024, протокол № 5 Заведующий кафедрой к.т.н., доцент Е.В. Денисова

Программа одобрена на заседании учебно-методической комиссии факультета 06.02.2024, протокол № 4. Председатель УМК к.т.н., доцент А.В. Зазыкин

Приложения

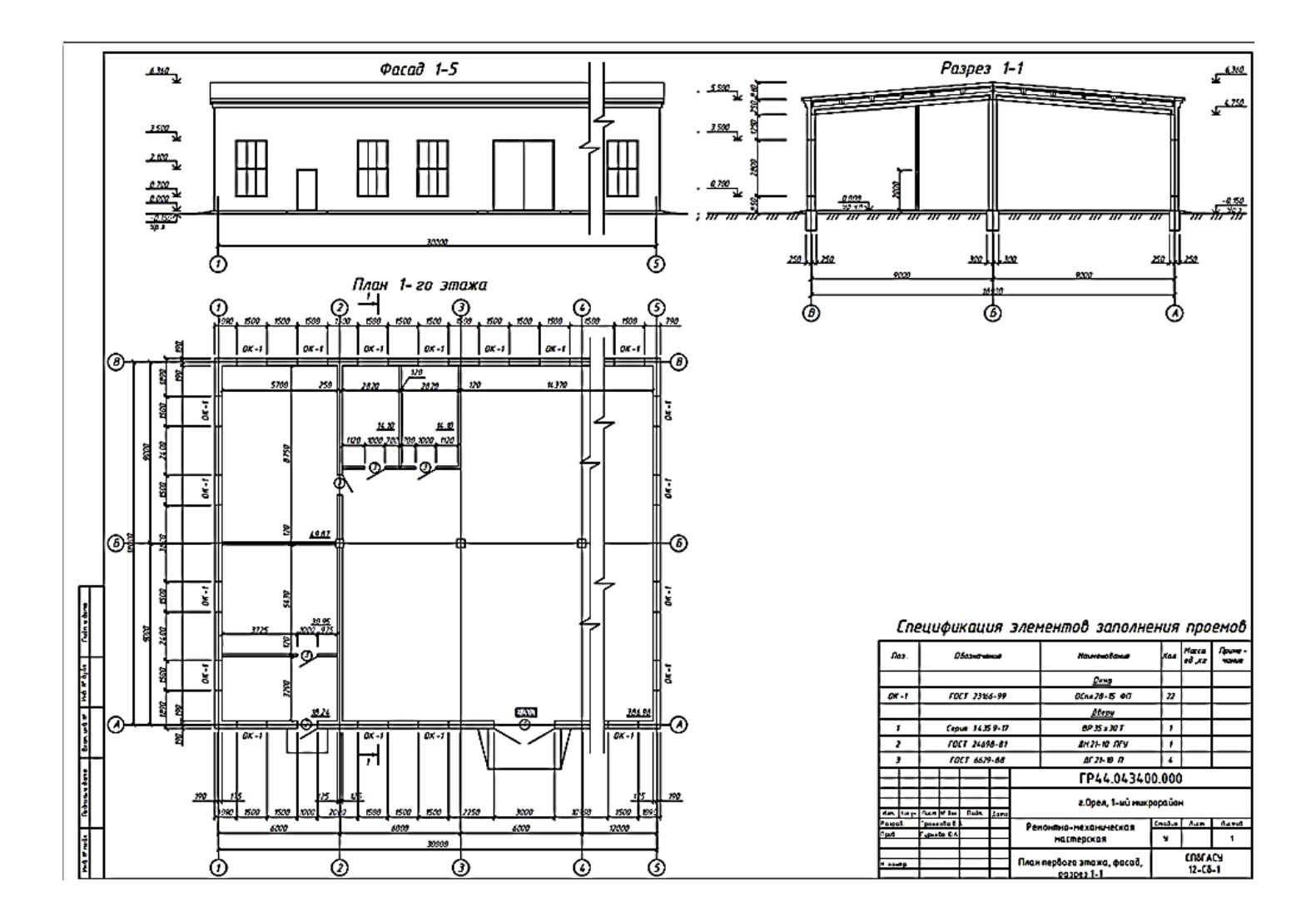

#### **Геометрические построения**

Цель работы: *ознакомление с интерфейсом приложения «КОМПАС-График» и основными командами по выполнению чертежа. Получение навыков: настройки системы; создания и сохранения чертежа; управления чертежом; работы с менеджером документа; выполнения настроек чертежа* (рис.1)*.*

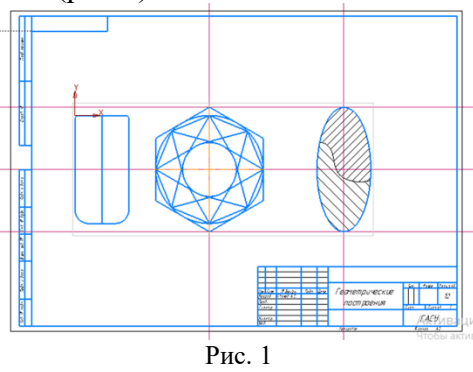

Для выполнения работы необходимо последовательно выполнить следующие шаги:

#### **1.** *Создайте новый лист формата АЗ горизонтальной ориентации.*

Открыть в Компасе **Чертеж** → (Правой клавишей мыши клик на формате, из раскрывшегося окна выбираем:) → **Параметры** → **Параметры первого листа** (раскрываем (клик на +)) → **Формат** (выбираем А3, горизонтальной ориентации, действие подтверждаем: **Ок**), (рис. 2).

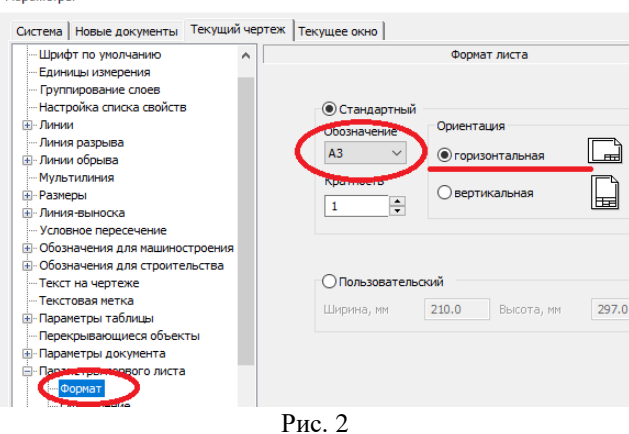

Еще раз возвращаемся к **Параметрам первого листа** и выбираем **Оформление GRAPHIC** (Чертеж констр. Первый лист. ГОСТ 2.104-204) (рис. 3).

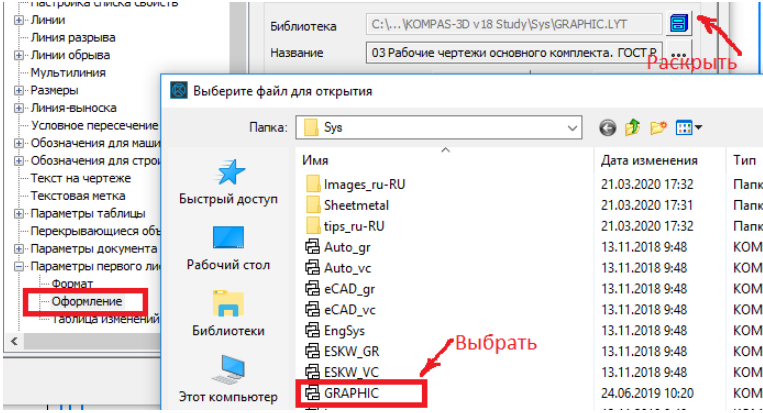

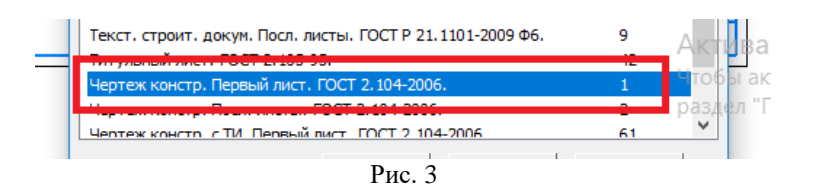

#### **2.** *Сохраните файл.*

Для сохранения документа на диск вызываем команды **Файл** – **Сохранить** появится диалоговое окно, в котором выбираем папку для сохранения, вводим имя файла и нажимаем кнопку **Сохранить**. По умолчанию программа предложит расширение, которое соответствует типу документа. Изменять умолчательное расширение без крайней необходимости не следует, это затруднит поиск файла впоследствии.

Если Вы отредактировали файл и хотите сохранить его под другим именем, не меняя старую редакцию файла, то вызываем команду **Файл** – **Сохранить как…**, и снова появится диалоговое окно, в котором указываем папку и имя файла.

Чтобы закрыть документ вызываем команду **Файл** – **Закрыть** (или просто нажимаем **Х** в верхнем правом углу программы).

**3.** *Создайте Вид 1 с произвольным расположением на листе начала координат и в масштабе 1:2.*

Для масштаба необходимо **Вставка** → **Новый вид** (выбрать масштаб 1:2) (рис. 4).

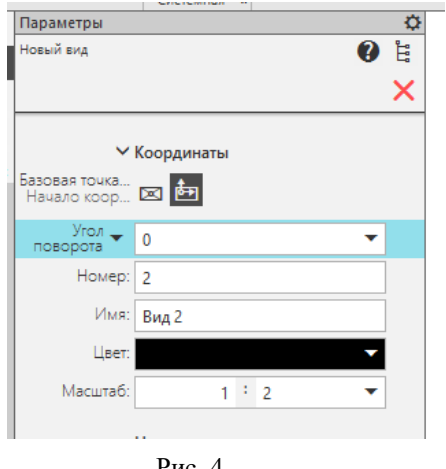

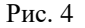

#### **4.** *Измените положение начала координат:*  $X = 60$ *,*  $Y = 200$ *.*

Точка привязки  $X = 60$ ,  $Y = 200$ ,  $\frac{\log_{100} \sqrt{8}}{1000}$ , после того, как ввели значения, нажимаем «Enter». Центр начала координат будет в заданной точке.

А Координаты

**5.** *Введите сплошной основной линией горизонтальный отрезок: длиной 100 мм с начальной точкой в начале координат ( Х=0, Y = 0).*

**Геометрия** → **Отрезки.** В командной строке можно выбрать параметры отрезка (начальная точка, конечная точка, длина, угол и стиль линии). В этом случае можно указать: начальная точка (0; 0), длина 100, угол 0. Обратите внимание при построении отрезков можно задавать стиль линии, выбирая необходимый стиль на панели свойств.

**6.** *Последовательным вводом отрезков достройте до прямоугольника 100*х*200 мм (первый отрезок является верхней стороной этого прямоугольника*).

В дальнейшем можно отложить отрезок длинной 200, 100 и 200 мм до прямоугольника. В данном случае чтобы углы были прямыми лучше воспользоваться  $\phi$ ункцией Ортогональное черчение знак  $\Box$  на верхней панели меню. В этом случае все построенные линии будут располагаться под 90 $^0\!$ .

#### **7.** *Постройте на верхних вершинах прямоугольника фаски 4 х 45°.*

Для построение фасок служит команда **Геометрия → Фаска**. Панель позволяет задать параметры фаски и возможность удаления или не удаления линий после построения фаски (рис. 5). Кликнуть на линию (окрасится в красный цвет), затем на другую линию (также линия станет красного цвета), готово.

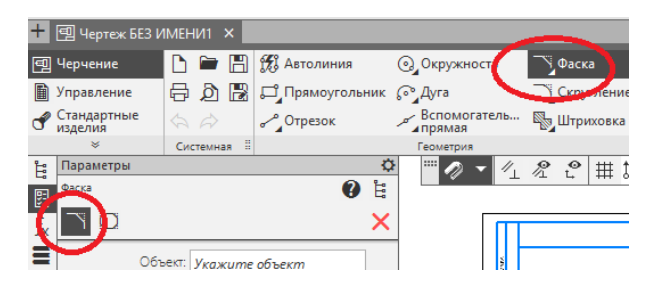

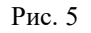

Как видно из рисунков, фаска (скругление) могут быть определены, как построенные из отдельных отрезков, так и из фигур (в данном случае прямоугольник). Если фаска (скругление) задана фигурой, то в этом случае должен быть выбран параметр (рис. 6).

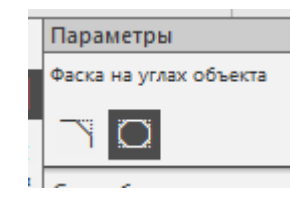

Рис. 6

#### **8.** *На нижних вершинах прямоугольника выполните скругление радиусом 25 мм.*

Для построения скруглений служит команда **Геометрия → Скругление** . Боковая панель позволяет задать параметры скругление и возможность удаления или не удаления линий после построения.

#### **9.** *Введите сплошной тонкой линией вертикальный отрезок длиной 200 мм, делящий прямоугольник пополам*.

Для выполнения деления прямоугольника пополам необходимо найти две точки на серединах меньших сторон прямоугольника. Для данной цели служит команда **Привязка .** Данная команда позволяет определить и выделить на прямой (точкой или крестиком) **Точки**, которые соответствуют тем или иным параметрам (**Середина** отрезка, **Пересечение** отрезков, **Центр** окружности и т.д.) (рис. 7). Работая с объектами в КОМПАСе, можно заметить, что курсор как бы «притягивается» к некоторым точкам. За такое поведение программы отвечает механизм-**Привязки.**

Он позволяет точно задавать положение курсора около некоторых точек, называемых характерными. К ним относятся: начальная и конечная точка отрезка, точка пересечения двух отрезков, центр окружности, узлы сетки и другие.

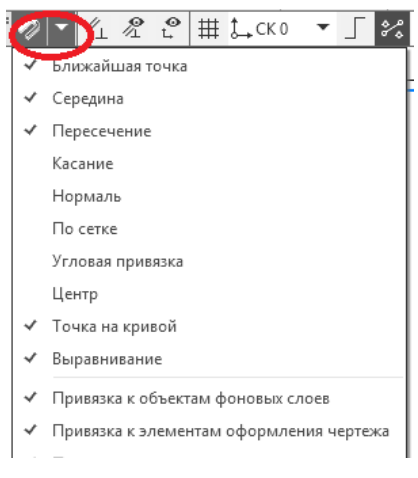

Рис. 7

**10.** *Проведите параллельно правой стороне прямоугольника на расстоянии 150 мм от нее 1-ую вспомогательную прямую.*

При проведении первой вспомогательной линии параллельно правой стороне на расстоянии 150 мм необходимо войти в Геометрия  $\rightarrow$  Вспомогательная прямая  $\rightarrow$ **Параллельная прямая** и указать расстояние от выбранного отрезка или фигуры. Кроме того необходимо поменять стиль линии.

**11**. *Проведите горизонтальную 2-ую вспомогательную прямую через середину прямоугольника.*

Для проведения второй вспомогательной линии через середину отрезка необходимо чтобы в установленных **Привязках** был отмечена функция **Середина.** См. пункт 9. после чего выбираем функцию **Геометрия Вспомогательная прямая Горизонтальная прямая**, далее подводим курсор мышки к любой из сторон прямоугольника и ведем по данной стороне пока не появится значение середина (рис. 8) и производим построение

$$
\begin{matrix} \times \\ \times \\ \times \\ \text{Proc. 8} \end{matrix}
$$

**12**. *Проведите сплошной основной линией окружность радиусом 100 мм с центром в пересечении 1-ой и 2-ой вспомогательных прямых. Выполните команду С осями (команда находится на Панели свойств).*

Для того чтобы центр окружности получился в пересечении 1-ой и 2-ой линии необходимо чтобы в установленных привязках был отмечена функция **Пересечение.** См. пункт 9. После чего выбираем функцию **Геометрия Окружность**. И выбираем тип окружности **С осями** и ее радиус или диаметр, как показано на рис. 9.

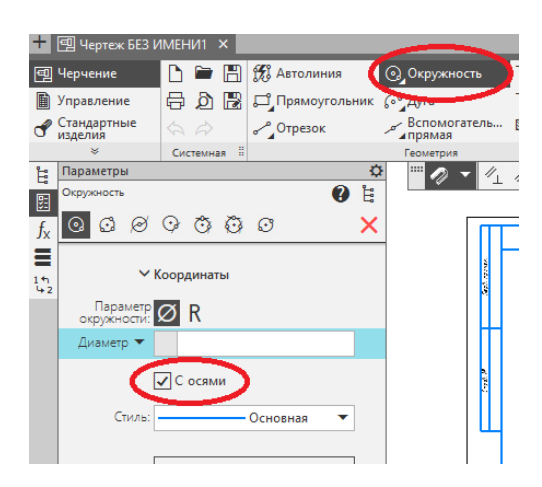

Рис. 9

**13**. *Постройте сплошной основной линией вокруг этой окружности описанный правильный шестиугольник и внутри этой окружности – вписанный правильный восьмиугольник.*

В этом случае выбираем **Геометрия Многоугольник** (рис. 10).

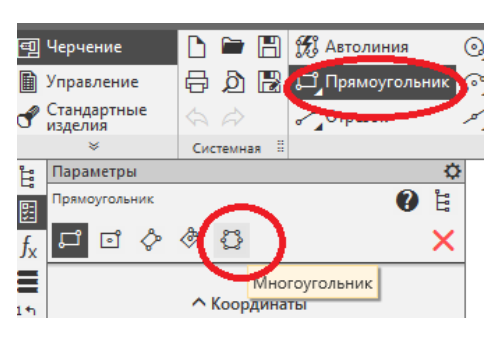

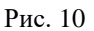

И далее в командной строке выбираем количество вершин, **по вписанной окружности** (строим шестиугольник), далее устанавливаем радиус (в нашем случае 100 мм), курсор в центр окружности (в привязках должна быть установлена функция **Центр**) см. п.9.

Все то же повторяем **по описанной окружности** (строим восьмиугольник).

#### **14**. *Постройте окружность радиусом 50 мм.*

Построение окружности радиусом 50 мм. Отличие состоит в том, чтобы выбрать тип окружности **без осей**.

### **15**. *Постройте отрезки, являющиеся касательными к этой окружности (R=50мм) и проходящие через вершины.*

Для построения отрезков являющихся касательными к этой окружности и проходящих через вершины шестиугольника необходимо воспользоваться функцией  $\Gamma$ еометрия  $\rightarrow$  Отрезки  $\rightarrow$  Касательный отрезок через внешнюю точку. После чего выделяем окружность, участвующую в построении, затем указываем вершину восьмиугольника. Появляются 2 касательные (рис. 11).

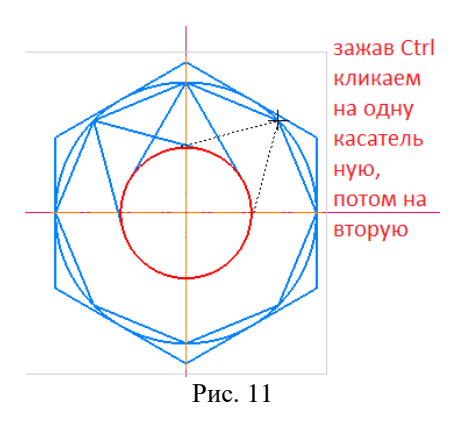

**16**. *Проведите параллельно 1-ой вспомогательной прямой другую (3-ью) вспомогательную прямую на расстоянии 250 мм.*

При проведении 3-ей вспомогательной линии, параллельной 1-ой, на расстоянии 250 мм необходимо воспользоваться **Геометрия Вспомогательные прямые Параллельная прямая**. При этом в меню необходимо выбрать расстояние 250 мм.

**17**. *Проведите две вспомогательные (4-ую и 5-ую) горизонтальные прямые через верхнюю и нижнюю вершины шестиугольника*.

При проведении двух вспомогательных (4-ой и 5-ой) горизонтальных прямых через верхнюю и нижнюю вершину шестиугольника нужно воспользоваться функцией **Привязка** с отметкой Пересечение см. п. 9, а затем Геометрия  $\rightarrow$  Вспомогательные **прямые Горизонтальная прямая.** 

**18**. *Вычертите сплошной основной линией эллипс с центром в пересечении 2-ой и 3 ей вспомогательных прямых (большая полуось эллипса Длина 1 равна расстоянию между 4-ой и 5-ой вспомогательной прямыми, а малая полуось Длина 2 равна 50 мм). Выполните команду С осями*.

Для построения эллипса в точке пересечения 2-ой и 3-ей вспомогательных линий необходимо установить привязку с функцией **Пересечения**. Далее выбираем **Геометрия Эллипс (тип построения - эллипс).** Устанавливаем центр эллипса на пересечение 3-й и 2 й вспомогательных линий. Отмечаем полученную точку клавишей мыши. Далее тоже самое повторяем со 2-ой точкой эллипса, которая находится на пересечении 3 и 4 – ой вспомогательных линий. А вот 3-ю точку эллипса задаем с помощью команды «Длина второй полуоси», равной 50 мм.

**19**. *Поделите эллипс на две неравные части волнистой линией (Сплайн по точкам) Стиль линии - линия обрыва.*

Для деления эллипса необходимо выбрать команды **Геометрия Сплайн по точкам** (рис. 12).

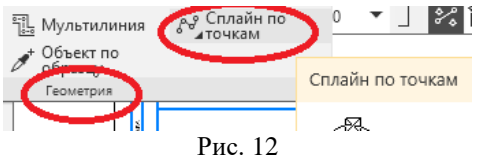

Кроме того в меню необходимо выбрать стиль линии режим – *замкнуть* или не *замкнуть* (в нашем случае **не замкнутая)**, а также стиль самой линии (в нашем случае **линия обрыва**) и после этого приступить к построению линии на эллипсе. В этом случае привязка должны быть установлена в режиме – **Точка на кривой!**

#### *а в другой – в левую сторону с шагом 7 мм.*

Выполнение штриховки производится в следующей последовательности. **Геометрия Штриховка**. После чего <u>в меню выбрать стиль, цвет и угол наклона штриховки (рис. 13).</u><br> **Штриховки** (рис. 13).

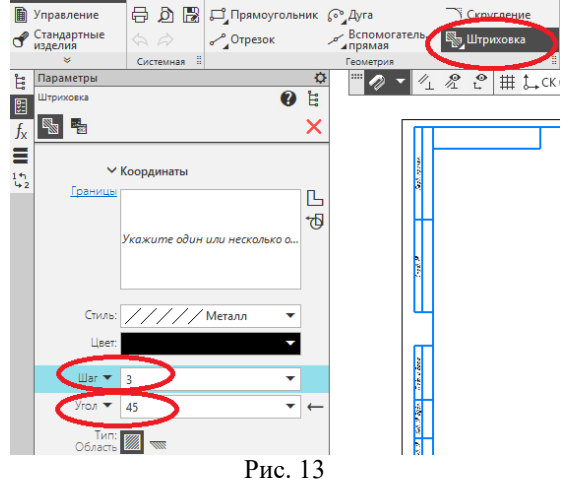

Для выполнения задания в первом случае штриховка выбирается под углом 45 $^{\rm 0}$  , а во втором случае под углом –45<sup>0</sup>. Частота штриховки 5 и 7 мм выбирается в меню командой «Шаг».

#### **21**. *Заполните основную надпись.*

Основная надпись появляется и размещается на чертеже автоматически. Для перехода в режим заполнения основной надписи можно выполнить одно из следующих действий: Двойной щелчок левой кнопкой мыши в любом месте основной надписи или вызвать команду **Оформление Основная надпись.** В режиме заполнения основной надписи ее вид изменится – границы ячеек выделятся штриховыми линиями (рис. 14).

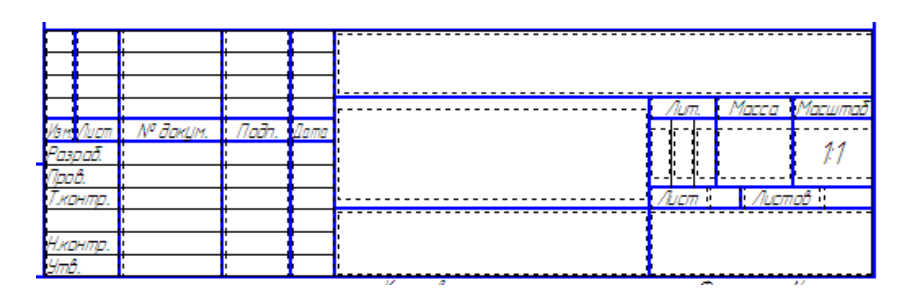

Рис. 14

В результате всех выполненных работ должен появиться следующий чертеж (рис. 15).

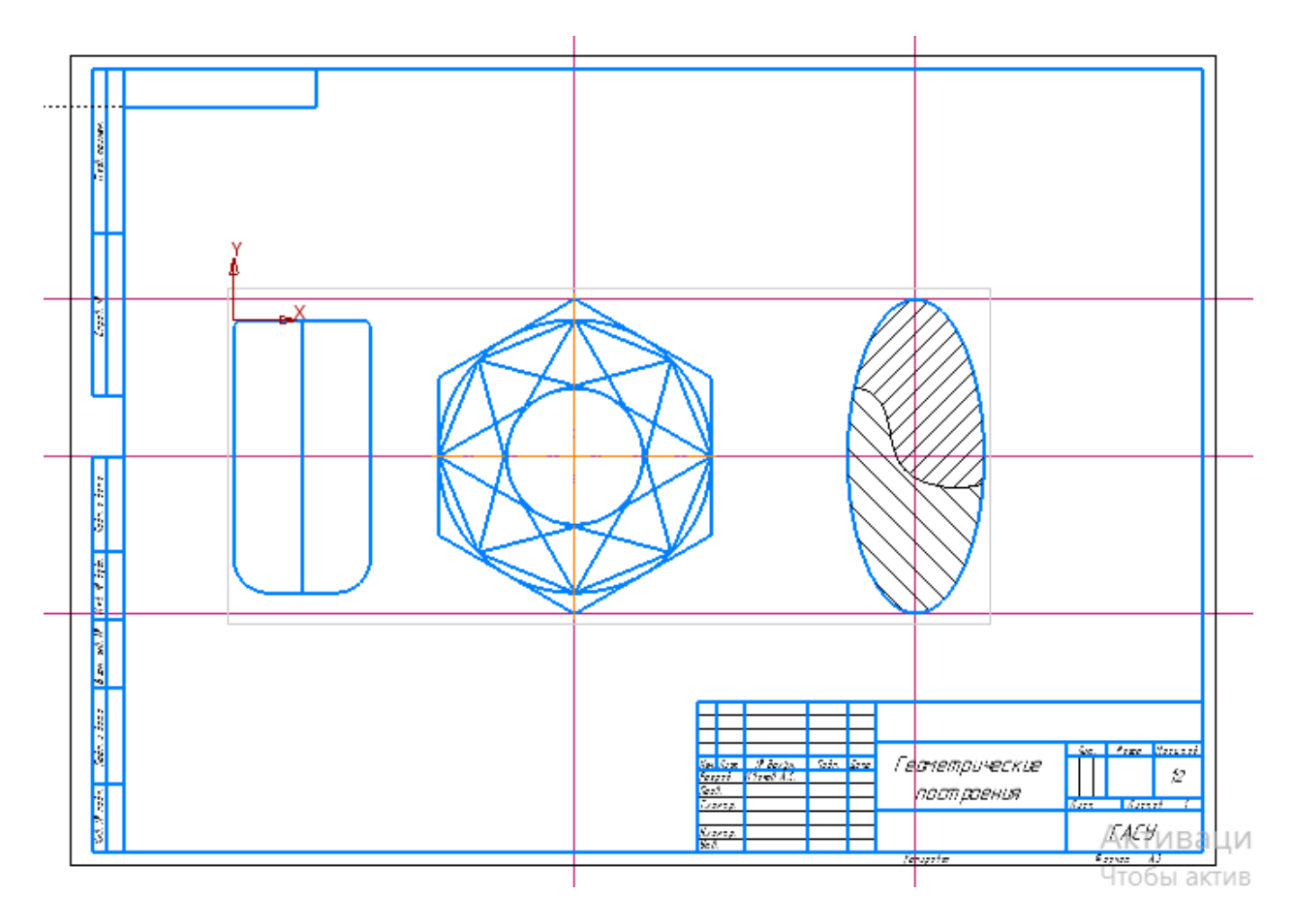

Рис. 15

## **Редактирование объектов в КОМПАС-ГРАФИК**

Цель работы: *ознакомиться с интерфейсом приложения «КОМПАС-График» и основными командами по выполнению чертежа; получить навыки: редактирования, измерения, выделения объектов.*

Пример упражнения «Редактирование, измерения, выделение объетов» приведен на рис. 27.

Его содержание заключается в следующем:

**1**. *Создайте Чертеж формата АЗ горизонтальной ориентации. Создайте вид в масштабе 1:1 с положением начала координат в точке Х=40 и Y=100.*

Выполнение данного задания аналогично выполнению пунктов 1-4 задания **Геометрические построения**.

**2**. *Вычертите сплошной основной линей квадрат со стороной 100 мм. Выполните команду С осями. Начало координат находится в левой нижней вершине квадрата.*

**3**. *В центре левой верхней четверти квадрата вычертите сплошной основной линией окружность радиусом 20 мм.*

**4**. *С тем же центром сплошной основной линией вычертите квадрат 40 х 40 мм.*

**5**. *При помощи команды Усечь кривую удалить части этого квадрата и окружности как это показано на рисунке 19 .*

Данная команда находится в **ПравкаУсечь кривую** (рис. 18)

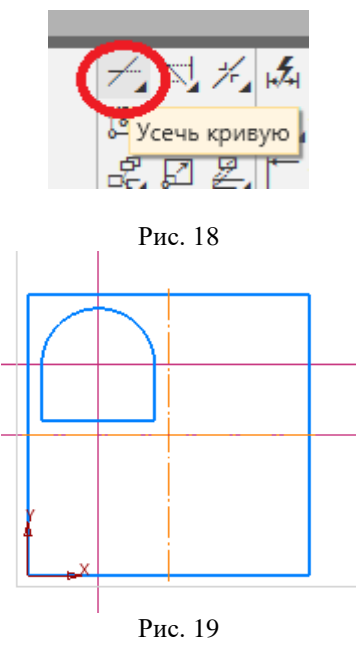

**6**. *При помощи команды Зеркально отразить достроить три недостающих фигурных паза.*

Сначала **Выделить Объект** (рис. 20)**,** а потом **Правка Зеркально отразить** (рис. 21). В этом случае можно выделить просто объект если он состоит из одной фигуры, если данный объект состоит из нескольких линий (например, полуокружности и прямоугольника), то в этом случае можно выделить объект двумя способами:

- **Выделить Объект** выделить одну часть фигуры и удерживая клавишу Ctrl далее выделить остальные фрагменты.

- **Выделить Рамкой** полностью объект, а потом производить все дальнейшие преобразования.

Выделить Вид Вставка Черчение Огран Прежний список **ПР** Рамкой Г Секущей ломаной ● Объекты слоя указанием По свойствам... • Инвертировать выделение **Выделить** все Ctrl+A

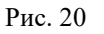

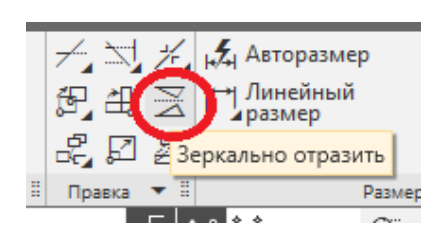

Рис. 21

Выбираем базовую точку на оси симметрии (точка т1) и точку куда повернется выделенная фигура (точка т2). Кроме того, можно сделать выбор режима – **без оставления** исходной фигуры или **с оставлением**.

**7**. *При помощи команды Копировать построить такое же изображение пластины на расстоянии 20 мм от первого.*

Перед копированием объект должен быть выделен на чертеже командой **Выделить**. Затем команда: **Правка Копия с указанием** (рис. 22).

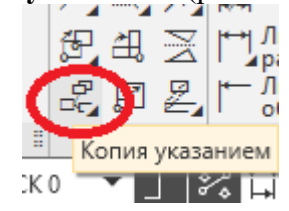

Рис. 22

Цвет выделенного объекта стал красным. Показываем базовую точку для копирования (т.е. точка на объекте копирования, которая определит новую точку в копии объекта), *клик мышкой в левый нижний угол квадрата* (рис. 23).

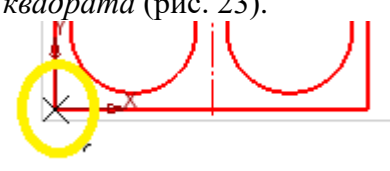

Рис. 23

После этого указываем точку для копирования (или мышкой или по координатам), (рис. 24). В этом случае можно воспользоваться местной системой привязок – **Локальная** 

**система координат** в сочетании с **Ортогональным черчением** для откладывания расстояния 20 мм.

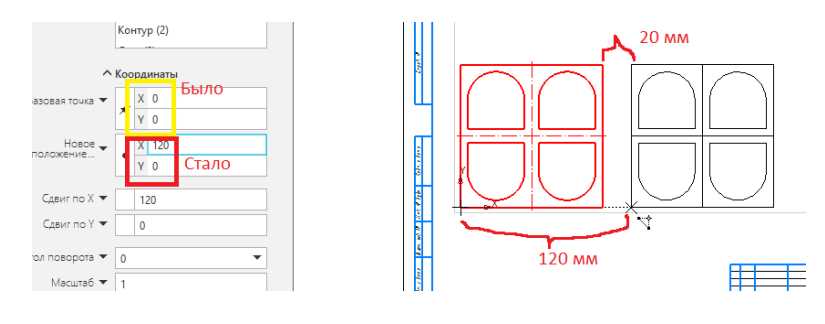

Рис. 24

**8**. *При помощи команды Поворот разверните изображение пластины вокруг ее центра на 90°.*

Действия в данном случае аналогичны предыдущему пункту. Перед поворотом объект должен быть выделен на чертеже командой **Выделить** (с выделением объекта). А затем после команды **Правка Поверуть,** должна быть выделена базовая точка для поворота (*клик мышкой в центр квадрата*) (рис. 25). Не забудем указать угол поворота 90 $^0\!$ !

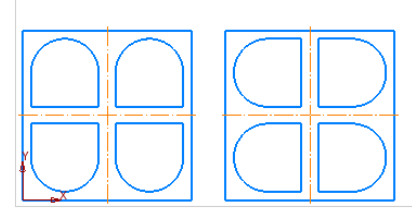

Рис. 25

**9**. *Скопируйте второе изображение пластины на расстоянии 20 мм вправо от него. Все действия аналогичны п. 7.*

**10**. *Масштабируйте последнее изображение пластины с коэффициентом 0.8. При этом центр изображения поместите в точку с координатами Х=290 и Y=50.*

Перед копированием объект должен быть выделен на чертеже командой **Выделить.**  А затем после команды **Правка Масштабировать** должен быть выбран масштаб в меню *(0,8)* и базовая точка откуда будет происходить масштабирование (т.е. точка на объекте копирования которая определит новую масштабную модель), *клик в центр выделенного квадрата.* После этого в меню также задается режим масштабирования – с оставлением исходной модели без масштабирования или нет (рис. 26).

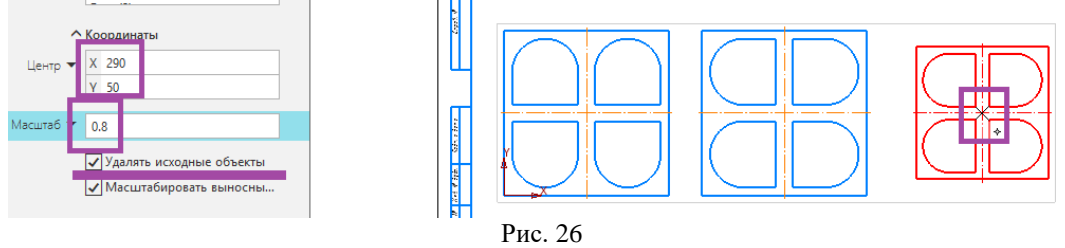

**11**. *Вокруг последнего квадрата постройте Эквидистанту (линию равных расстояний от заданного геометрического образа) на расстоянии 10 мм.*

Данная команда находится в меню **Геометрия**.

Для выбора параметров построения Эквидистанты служит командная строка.

**12.** *Удалите все вспомогательные построения и заполните основную надпись.*

Удаление вспомогательных построений производится с помощью **Черчение Удалить вспомогательные кривые и точки.** 

В результате всех выполненных работ у Вас должен появиться следующий чертеж (рис. 27):

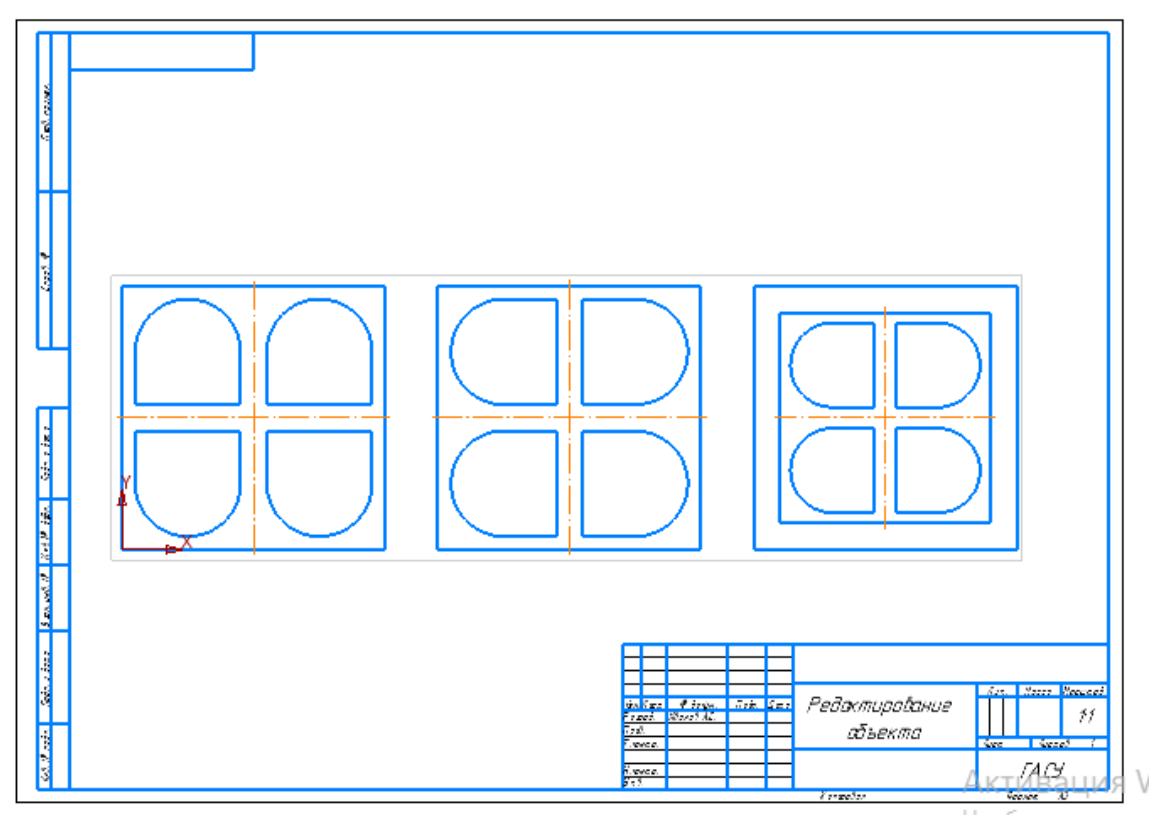

Рис. 27

### **Создание твердотельных моделей в КОМПАС-3D**

*Цель работы: освоить приемы построения эскизов в системных плоскостях проекций, создать твердотельную модель детали, создать ассоциативный чертеж, оформить чертеж летали в соответствии с ЕСКД.*

Основные компоненты КОМПАС-3D — Система трехмерного моделирования, Чертежный редактор, Модуль проектирования спецификаций и Текстовый редактор. Все модули тесно интегрированы друг с другом. Библиотеки и Приложения подключаются к системе по мере необходимости.

Модель в КОМПАС-3D состоит из геометрических объектов — эскизов, пространственных кривых и точек, поверхностей, тел. Помимо геометрических объектов модель в КОМПАС-3D может содержать: элементы оформления — обозначения, размеры, допуски, посадки и т.п., объекты «измерение» — объекты, содержащие результаты работы операции измерения: расстояния, площади и т.п. Модель в КОМПАС-3D может быть:

**твердотельной** — представленной телами и обладающей ненулевой массой, **поверхностной** — представленной поверхностями и обладающей нулевой массой, а также сочетающей результаты твердотельного и поверхностного моделирования.

Объекты модели создаются с помощью операций. Условно в твердотельном моделировании операции построения тел можно разделить на формообразующие (добавляющие материал) и дополнительные. Основными формообразующими операциями являются: **Выдавливание, Вращение, По траектории, По сечениям,** с помощью которых можно решить значительную часть задач твердотельного моделирования.

В КОМПАС-3D имеются два основных типа моделей: деталь и сборка. По модели могут оформляться чертежи, содержащие ассоциативные виды с этих моделей: чертеж детали. На сборку также может быть выпущена спецификация, содержащая ассоциативные данные о ее составе.

Для упрощения и ускорения разработки чертежей и сборок, содержащих типовые и стандартизованные детали (крепеж, пружины, подшипники, резьбовые отверстия, канавки, элементы электросхем, строительные конструкции и т.п.), предусмотрено использование Приложений — готовых параметрических библиотек, работающих в среде КОМПАС-3D.

## **Операция «Выдавливание»**

**Построение модели «Корпус»** 

Выберите команду **Файл Создать Деталь**. Отредактировать текст в дереве модели (рис. 28):

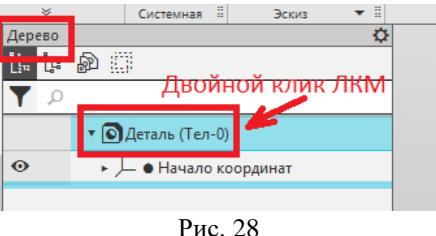

В наименование модели – замените слово «Деталь» на «Корпус», введите обозначение – КГ44.030301.000, введите марку материала – Сталь 45 ГОСТ 1050-2013, сохраните файл под названием «Корпус» (рис. 29).

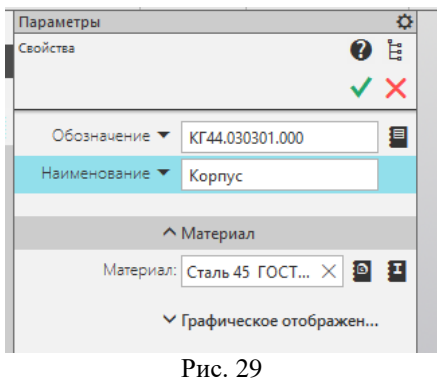

Раскройте , выберите в дереве модели **Плоскость XY SUPPER CONTERVER** войдите в режим создания эскиза (рис. 30).

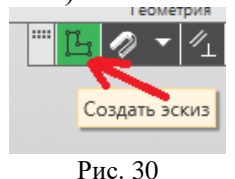

Строим прямоугольник высотой 100 мм, шириной 200 мм. Выходим из режима создания

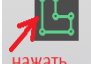

эскиза . Получим изображение (рис. 31).

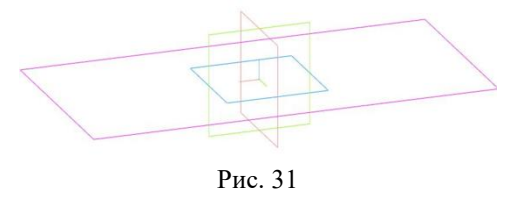

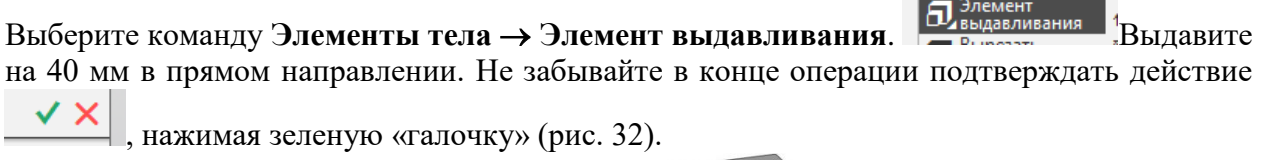

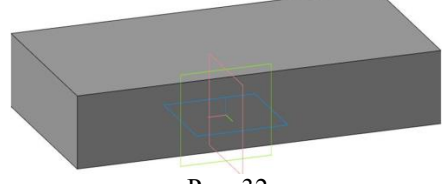

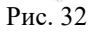

Выберите верхнюю плоскость модели (сделайте клик мышкой на верхней плоскости, она окрасится в зеленый цвет) (рис. 33), вызовите команду построения **Создать Эскиз**.

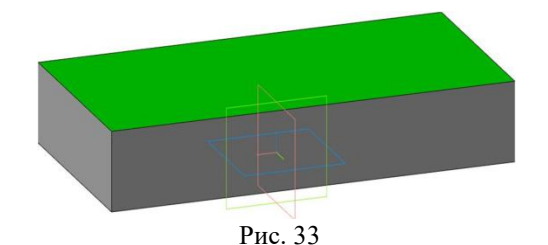

На этой плоскости построить окружность диаметром 80 мм. Переходим в режим

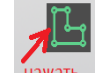

моделирования, закрывая нажать (рис. 34).

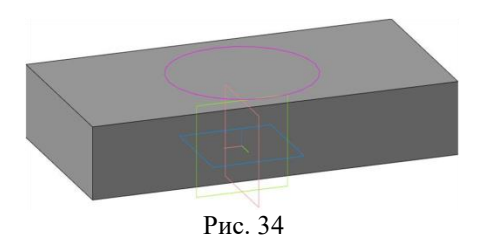

Выберите команду **Элементы тела Элемент выдавливания**. Выдавите эскиз в прямом направлении на 105 мм (рис. 35).

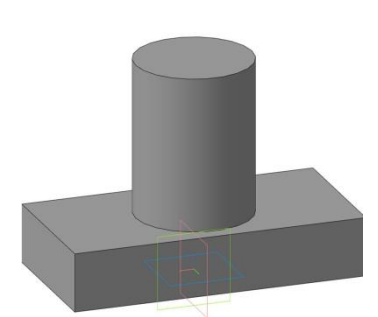

Рис. 35

Выберите верхнюю плоскость построенного цилиндра, вызовите команду построения **Создать Эскиз** (рис. 36).

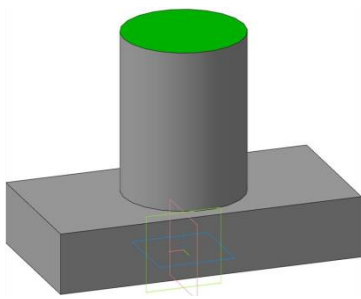

Рис. 36

Необходимо построить сквозное отверстие диаметром 45 мм. Для этого постройте на указанной плоскости окружность заданным диаметром. Выйдите из эскиза (рис. 37).

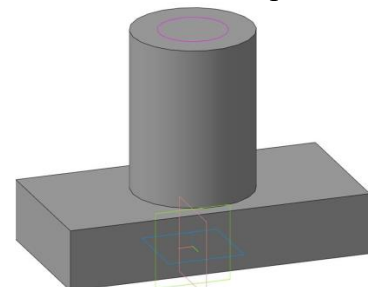

Рис. 37

Выберите команду **Элементы тела Вырезать выдавливанием**. Вырежьте эскиз в обратном направлении с опцией **Через все**. Получите изображение (рис. 38).

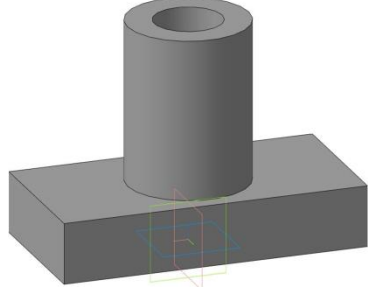

Рис. 38

Постройте ребро жесткости толщиной 8 мм, высотой 50 мм, длинной 35 мм. (Ребро в качестве примера можно построить по произвольным размерам.) Для этого необходимо выбрать плоскость **ZX** и войти в режим **Эскиза**. Деталь должна повернуться (рис. 39).

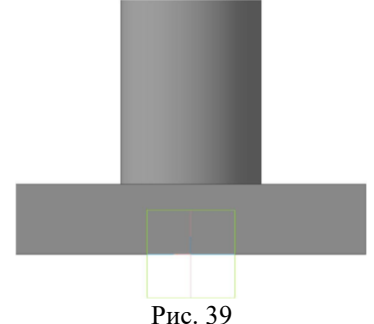

В плоскости **ZX** проводим вспомогательную линию с учетом заданных размеров ребра жесткости, затем строим отрезок, принадлежащий этой линии. Отрезок не должен пересекаться с контуром детали и должен подсвечиваться зеленым цветом (рис. 40).

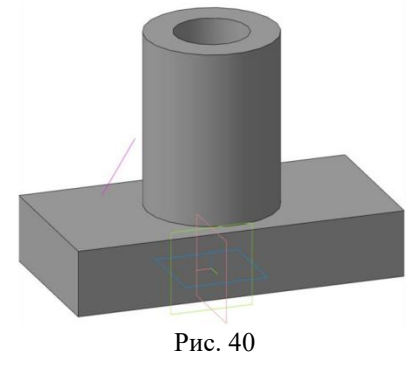

Активируем команду Ребро жесткости **Дебро жесткости**, вводим толщину ребра 8 мм, деталь и ребро подсветятся красным цветом, будет указано направление построения ребра (к детали), нажимаем клавишу **ввод** и далее **создать** (зеленая галочка). Сохраняем деталь. В итоге получится следующее изображение (рис. 41):

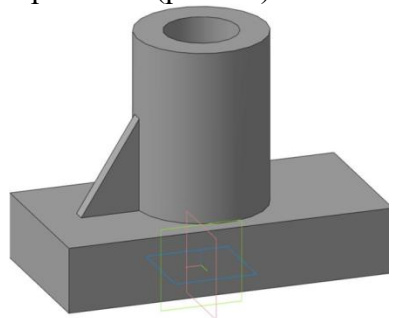

Рис. 41

Самостоятельно достроить второе ребро жесткости, в основании призмы выполнить 4 сквозных отверстия, скруглить углы основания (рис. 42).

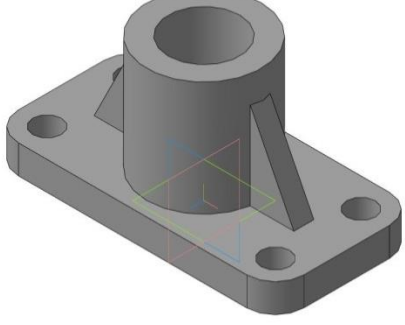

Рис. 42

## **1. Моделирование сборочной единицы**

Большинство окружающих нас предметов техники и промышленных товаров относятся к так называемым сборочным единицам: автомобиль, мобильный телефон, водопроводный кран, фонарик, шариковая ручка…

Система КОМПАС -3D позволяет создавать трехмерные модели самых сложных сборочных единиц (рис. 56), проверяя при этом правильность построений на взаимное пересечение компонентов. После построения 3-D сборки конструктор может получить ее чертеж, ассоциативно связанный с исходной моделью.

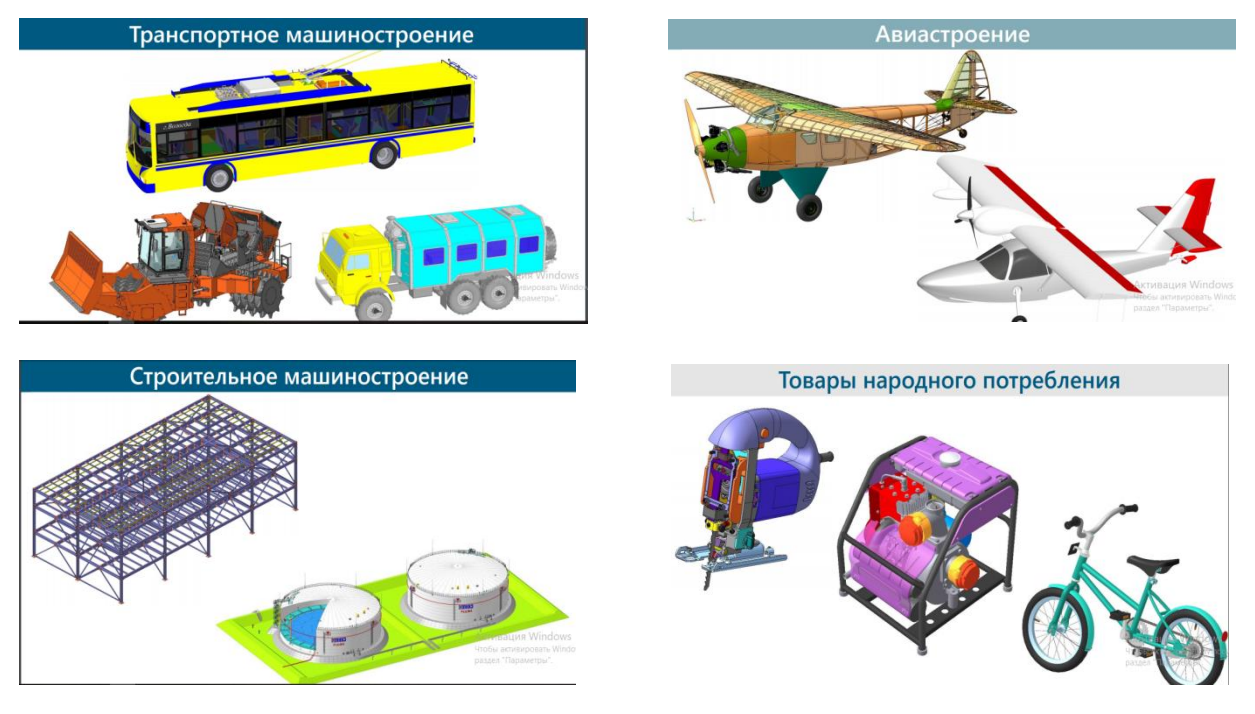

Рис. 56

## **7.1 Создание трехмерной модели «Сборка»**

Сборочная единица – это изделие, составные части которого подлежат соединению между собой путем различных сборочных операций: свинчиванием, сочленением, сваркой, пайкой, опрессовкой и т. п.

Сборочные единицы могут включать в себя: другие сборочные единицы (подсборки), детали, стандартные изделия (подшипники, крепежные и электротехнические изделия), материалы (кабели, провода, шнуры, резинотехнические и смазочные материалы), комплекты (изделия вспомогательного характера типа запасных частей, инструмента, упаковочной тары).

При проектировании трехмерной Сборки может использоваться три приема: снизу вверх, сверху вниз, комбинированный способ. Мы проектировать сборку будем способом Снизу вверх: первоначально создадим трехмерные модели всех компонентов, а затем соединим их в документе Сборка.

При моделировании отдельных деталей требуется точно представлять их взаимное положение и конструкцию изделия в целом. При этом надо следить за соответствием формы и размеров сопрягаемых поверхностей деталей.

Внешний вид создаваемой модели Сборки «Наконечник» показан на рис. 57. Наконечник состоит из двух деталей: Колпачок и Штуцер.

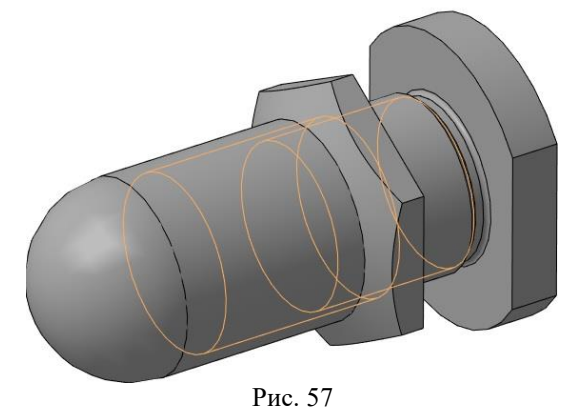

**7.1.1 Создание 3D-модели детали «Колпачок»**

Для предохранения и быстрого доступа к местам регулировки различных механизмов, а также для герметизации конца трубопровода часто используются специальные колпачки. На рис. 58 представлен чертеж детали **Колпачок** со всеми размерами. По этому чертежу создадим 3D-модель.

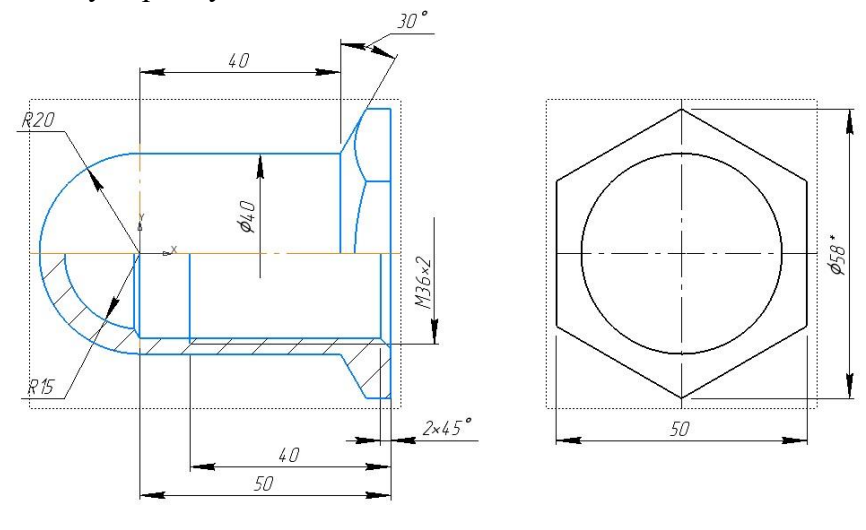

Рис. 58

Создать новый файл **Деталь**. Отредактировать в дереве: наименование модели – заменить слово «Деталь» на «Колпачок», ввести обозначение – КГ44.030305.001, ввести марку материала – Сталь 10 ГОСТ 1050-2013, сохранить файл под названием «Колпачок».

Как отмечалось ранее, построение трехмерной модели детали заключается в построении ее тела, формирование которого начинается с создания основания – его первого формообразующего элемента. В качестве основания можно использовать любой из четырех типов формообразующих элементов – элемент выдавливания, элемент вращения, кинематический элемент и элемент по сечениям. Далее основание дополняется различными конструктивными элементами. *Под конструктивным элементом* детали понимают элемент детали, который выполняет определенную функцию в конструкции (служит для крепления, уменьшения массы, создания плоской поверхности, придания жесткости и т. д.). Конструктивные элементы деталей могут быть разделены на стандартные и нестандартные.

**Нестандартные** элементы деталей не имеют стандартных форм и размеров, например, бобышки, приливы, ребра жесткости и др. Обычно эти элементы входят в форму заготовки детали, получаемой литьем, ковкой, штамповкой и др. и создаются в процессе разработки 3D-модели детали с помощью одной из операций – выдавливания, вращения, кинематической или по сечениям.

**Стандартные** конструктивные элементы имеют стандартную форму и размеры, например, шпоночные пазы, фаски, проточки, центровые отверстия и др. Эти элементы на производстве получают с помощью операций механической обработки (токарной, фрезерной, сверлильной, шлифовальной и др.) определенных поверхностей детали по размерам из стандартов (ГОСТ). Для создания стандартных конструктивных элементов в 3D-модели применяются **прикладные библиотеки**, встроенные в САПР КОМПАС-3D, и основанные на использовании тех же стандартов. Каждая такая библиотека предназначена для создания конкретного конструктивного элемента.

Проектируемая деталь **Колпачок** относится к классу «*деталь вращения*». Поэтому в качестве формообразующего элемента основания следует использовать элемент вращения. Разрабатываемая деталь имеет два стандартных конструктивных элемента – внутреннюю метрическую резьбу и шестигранную поверхность.

*Создание эскиза детали Колпачок для формообразующей операции Элемент вращения* (рис. 59).

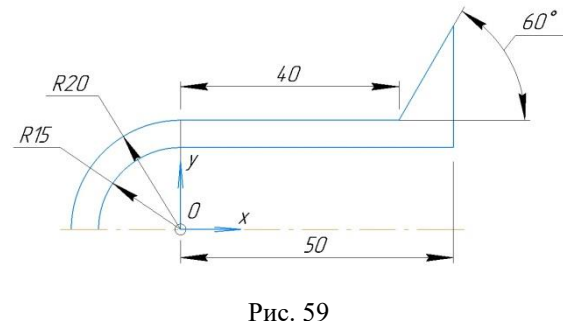

Выделить координатную плоскость **XY**. Нажать кнопку **Создать Эскиз** . Включить режим **Ортогональное черчение** . Используя команду **Автоосевая** , через начало координат горизонтально (вдоль оси Х) провести осевую линию. Центр дуг окружностей (точку *О*) совместить с началом осей координат. **Дуга**, R15, ставим курсор в центр (точку *О*) и отмечаем точки на оси Х и на оси Y (рис. 59).

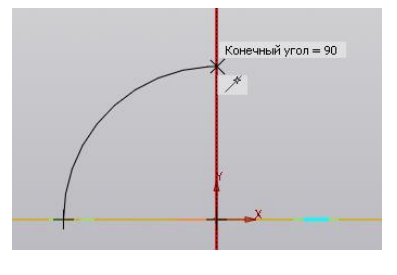

Рис. 59

Повторяем построения для дуги R20. Далее воспользуемся **Отрезок**, откладываем длины 40 и 50 мм. Воспользуемся **Вспомогательная прямая** для построения элементов детали.

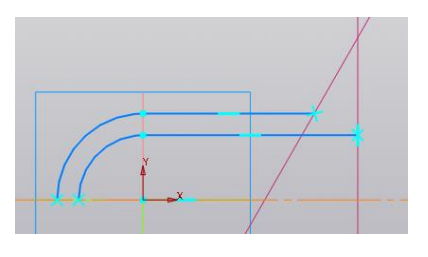

Рис. 60

По контуру вспомогательных линий сделаем обвод **Отрезком**. Помним: линию проводим только один раз! Результат на рис. 61.

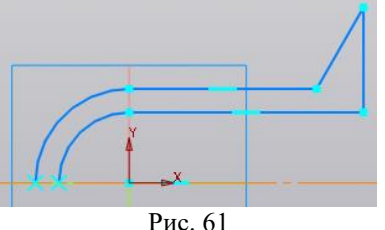

После завершения создания эскиза нажать кнопку  $\mathbb{L}_1$ .

На панели Элементы тела активировать (включить) элемент вращения **. В Элемента** На панели параметров переключатели должны быть установлены в указанных положениях: тип построения – сфероид, способ – на угол 360, тонкостенный элемент – нет! Нажать кнопку **Создать объект** (рис. 62).

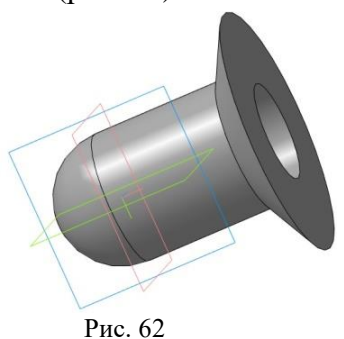

*Создание первого стандартного конструктивного элемента - шестигранника со стандартным значением размера «под ключ».*

Выделить торцевую грань Колпачка (рис. 63, а) и нажать кнопку Е. Используя команду  $\mathbb{E}$  правителить правильный шестиугольник. На панели параметров включить вариант **Многоугольник** (рис. 63, *б*). Установить количество вершин – **6.** Выбрать способ построения – **По вписанной окружности** и задать диаметр окружности **50**, равный размеру «*под ключ*», который *является стандартной величиной* (рис. 63, *в*). Построить еще один правильный шестиугольник, но величиной диаметра вписанной окружности больше внешнего диаметра торцевой плоскости колпачка (рис. 63, *г*). Закончить **Эскиз** (нажать кнопку ).

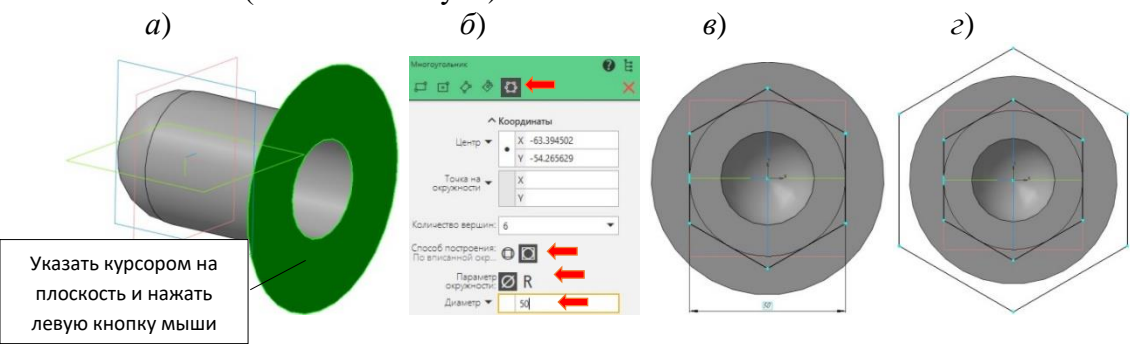

4

Рис. 63

На панели *Элементы тела* активировать (включить) элемент **Вырезать выдавливанием** . На панели параметров (рис. 64, *а*) в окне **Способ** установить **На расстояние** и задать величину **10** (рис. 64, *б*), либо установить **Через все.** Нажать кнопку **Создать объект** .

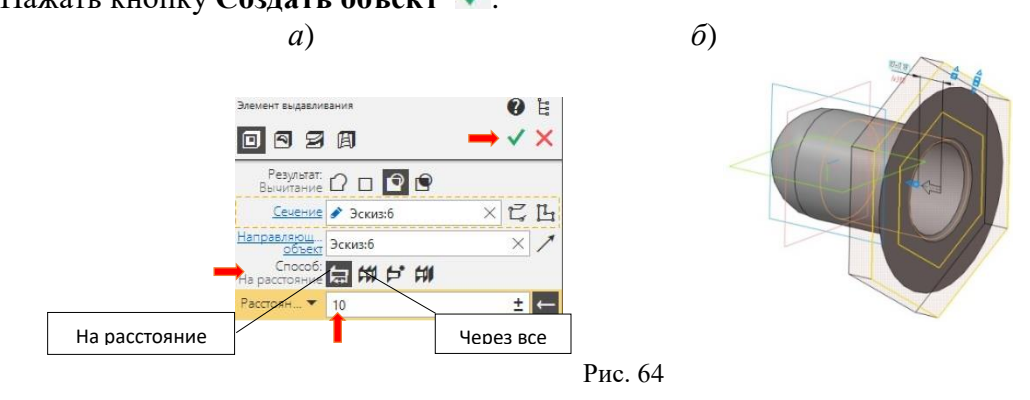

*Создание внутренней резьбы М36×2 – второго стандартного конструктивного элемента.*

Выделить торцевую грань Колпачка (рис. 65) и нажать кнопку  $\mathbb E$ .

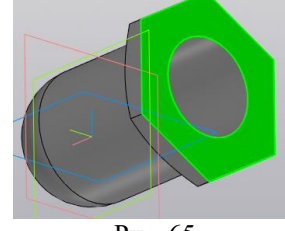

Рис. 65

Панель **Геометрия.** В центре шестиугольника поставьте **Точку**. Закончить **Эскиз** (нажать кнопку  $\mathbb{E}$ ) (рис. 66).

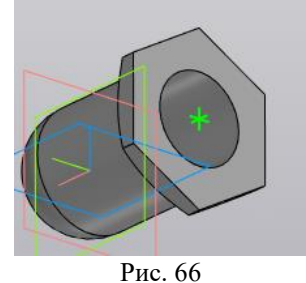

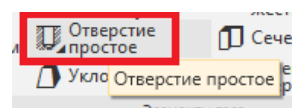

На панели **Элементы тела** выбираем **Отверстие простое** . Центр отверстия автоматически укажет на **Точку** (рис. 67).

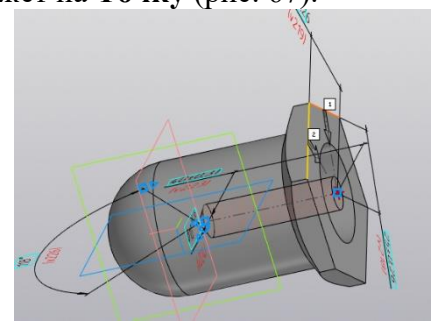

Рис. 67

В панели свойств выбираем **Резьба**, стандарт – **Метрическая резьба с мелким шагом ГОСТ 24705-2004**, диаметр – **36**, шаг – **2**, на заданную глубину – **40**, глубина на расстояние – 50. Нажать кнопку  $\blacktriangledown$ .

Выполним фаску: на панели **Элементы тела**, выбираем **Скругление** –> **Фаска**, устанавливаем длина - **2**. Полученный результат представлен на рис. 68.

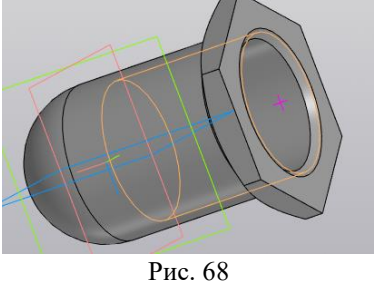

Сохранить созданный файл.

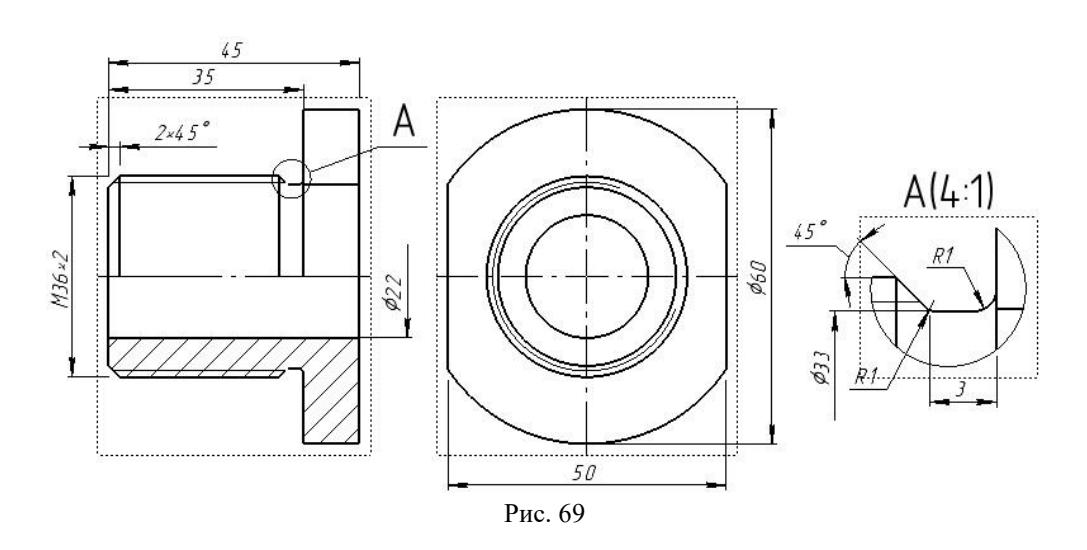

## **7.1.2 Создание 3D-модели детали «Штуцер»**

По указанным размерам (рис. 69) самостоятельно создайте трехмерную модель детали-основание **Штуцер** (рис. 70).

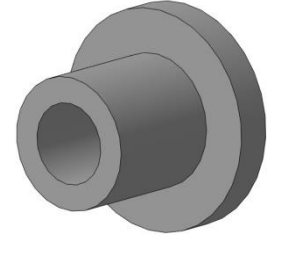

Рис. 69

Создание лысок под ключ на фланце выполняется по аналогии с созданием шестигранной поверхности на колпачке.

Можно удаляемые части контура показать как на рис. 70, прямоугольниками.

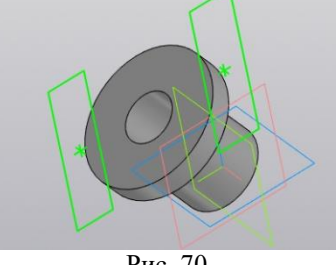

Рис. 70

*Создание проточки для выхода резьбонарезного инструмента (зарезьбовой проточки) для наружной резьбы.*

Для создания проточки в 3D-модели необходимо использовать библиотеку «**Стандартные изделия**». Заходим в **Приложения**. Из раскрывшегося окна выберите **Стандартные изделия, Вставить элемент** (рис. 71).

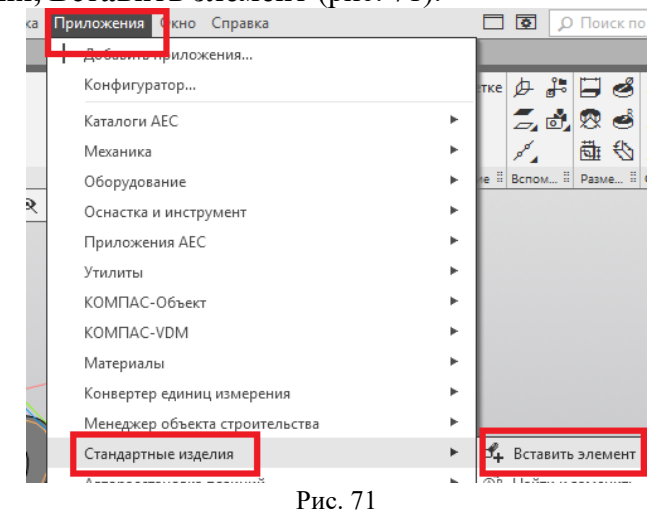

Далее выполняем операции, показанные на рис. 72.

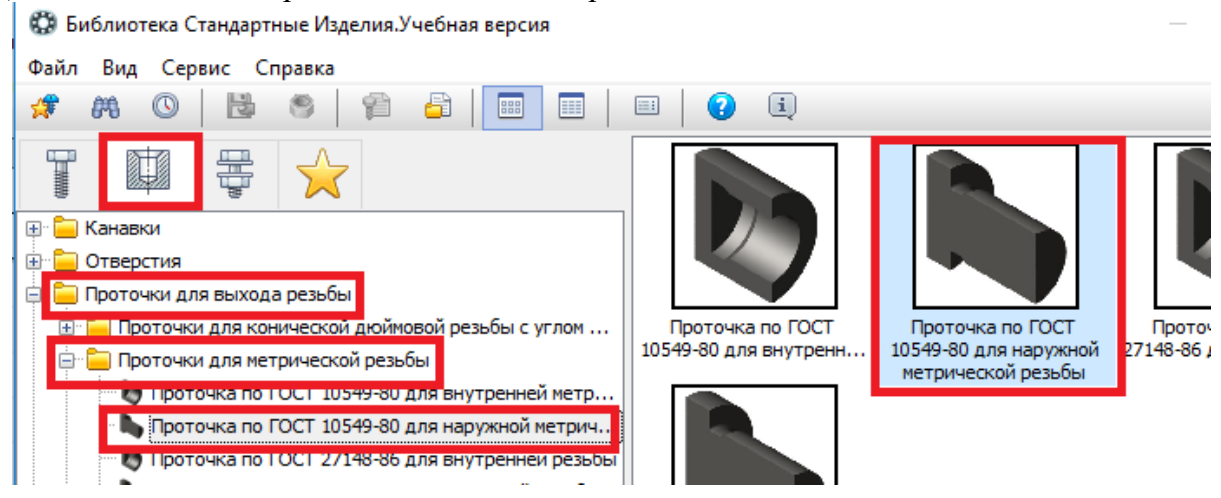

Рис. 72

Выберите группу **Конструктивные элементы**, в открывшемся окне выберите папку **Проточки для выхода резьбы** и сделайте двойной щелчок левой клавишей мыши, в следующем открывшемся окне выберите папку **Проточки для метрической резьбы** и

сделайте по ней двойной «щелчок». В результате нужно будет выбрать кнопку **Проточки по ГОСТ 10549-80 для наружной метрической резьбы** и сделать по ней **двойной**  «щелчок». Можно сделать **двойной** «щелчок» и справа, на модели, где показана проточка.

На 3D-модели (появится на экране) выберите наружное круглое ребро (место расположения проточки): наведите курсор на указанное (рис. 73, а) ребро и выполните «щелчок» левой кнопкой мыши. В результате две поверхности окрасятся в красный цвет (рис. 73, б).

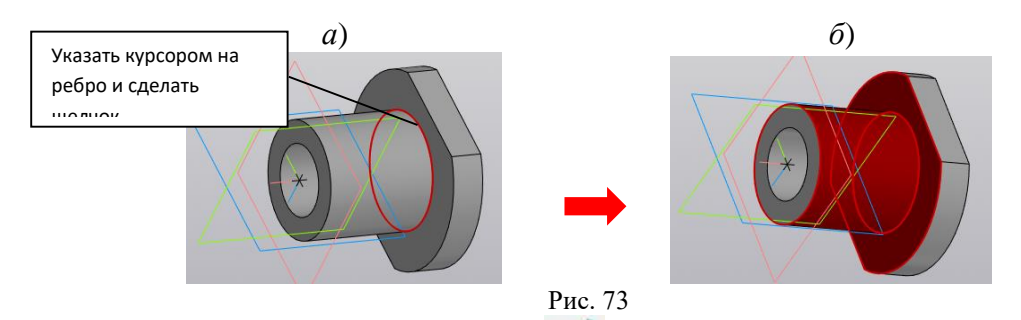

На панели **Параметров** нажмите кнопку . На экран будет выведено окно (рис. 74), в котором необходимо проверить параметры резьбы и проточки. *Если выведенные параметры совпадают с заданными*, то нажать кнопку **Применить**.

Если выведенные параметры не совпадают с заданными, то необходимо их изменить. В приведенном примере на рис. 74, система автоматически определила будущую проточку, например – «*Проточка наружная М30×0,75Н ГОСТ 10549-8*0», т. е. номинальный диаметр 30 мм, шаг резьбы 0,75 мм и проточка нормальная (Н), тип 1. По заданию необходима резьба с номинальным диаметром **36** мм, шагом резьбы **2** мм и *узкой проточкой* (У) тип 1. Для изменения параметров нужно выполнить двойной «щелчок» по любой из четырех строк раздела **Конструкция и размеры** (рис. 74).

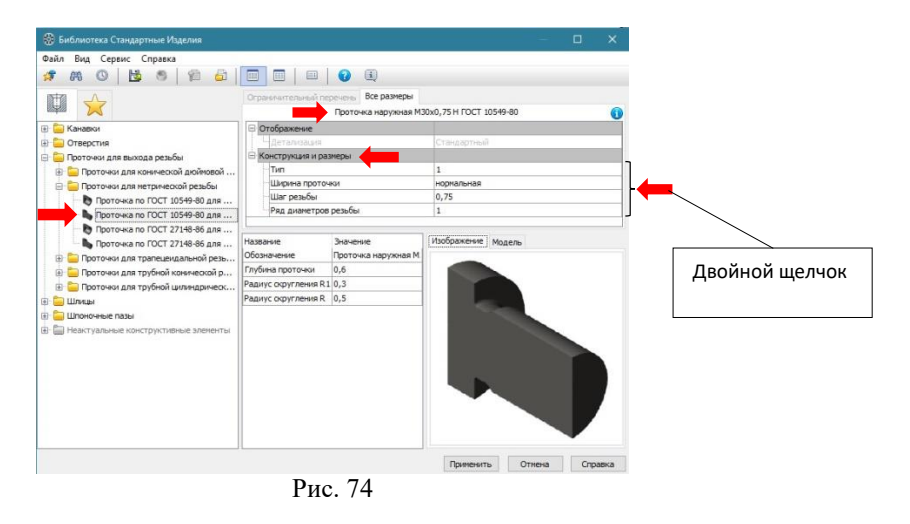

В результате откроется новое окно **Выбор типоразмеров и параметров** (рис. 75). В «шапке» таблицы последовательно указать в каждом столбце требуемый параметр либо найти строку, соответствующую заданным параметрам (сложнее). Затем нажать на кнопку «**ОК**» (рис. 75).

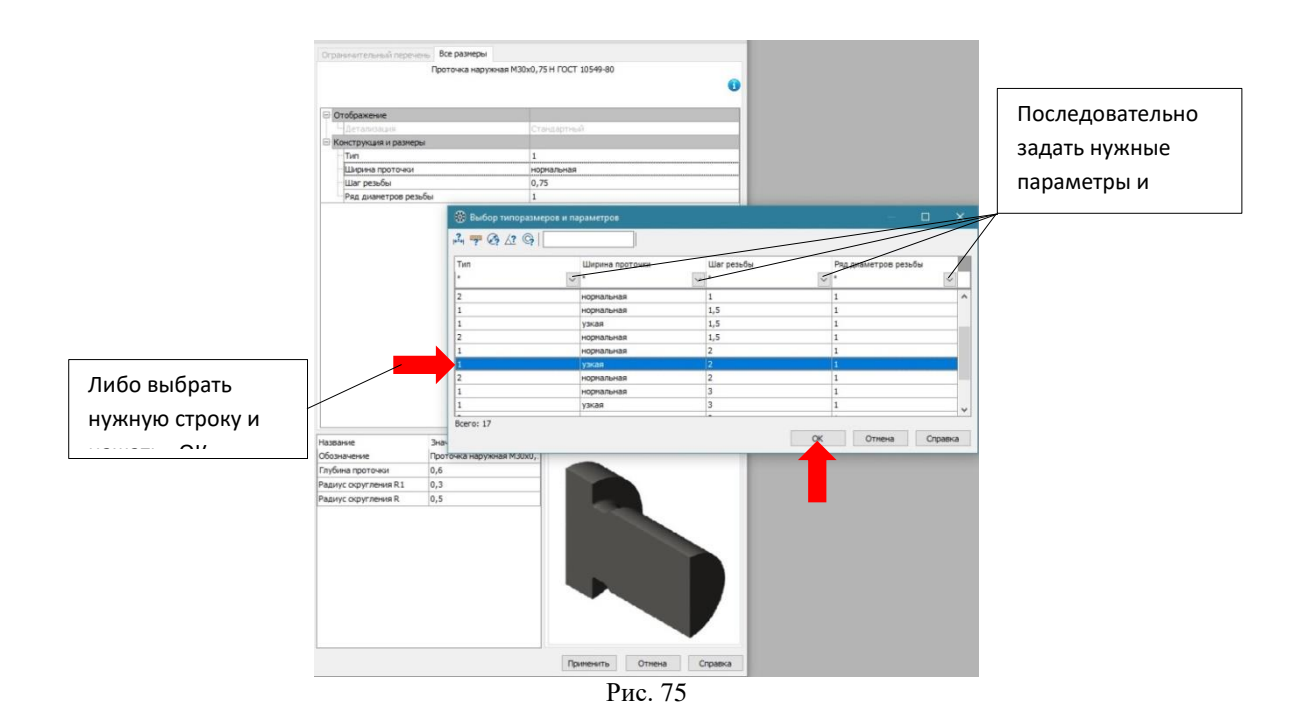

#### В таблицу будут внесены все изменения (рис. 76).

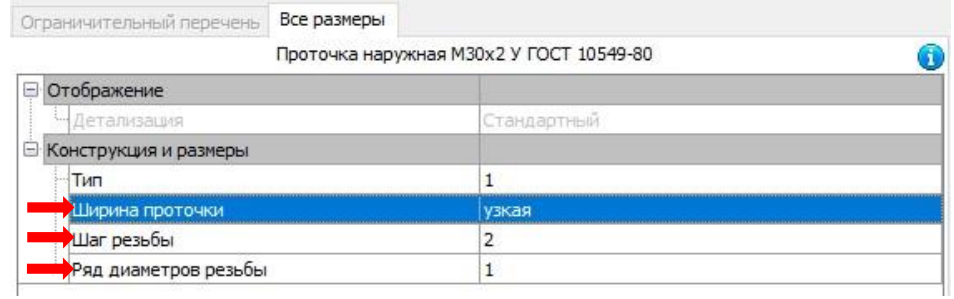

Рис. 76

После проверки внесенных изменений нажмите кнопку **Применить**. На 3D-модели появится проточка. Для завершения выполнения построения проточки нужно нажать кнопку . Во вновь появившейся таблице необходимо нажать кнопку **Отмена**. Построение завершено. Постройте фаску. Результат на рис. 77.

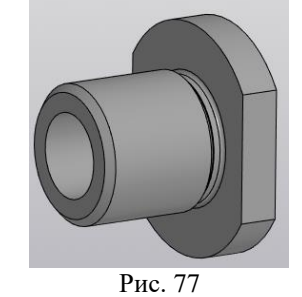

Для создания наружной резьбы на 3D-модели используется команда **Условное изображение резьбы** , расположенная на инструментальной панели **Обозначения** (рис. 78).

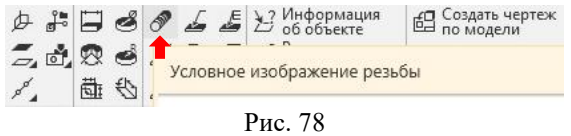

При задании параметров резьбы на штуцере необходимо помнить, что они должны быть точно такими же, что и у резьбы в отверстии колпачка. *Обязательным* 

#### *требованием является точное соответствие диаметра цилиндрической поверхности стандартному номинальному диаметру резьбы.*

После включения команды **Условное изображение резьбы** , на 3D-модели необходимо курсором указать базовый объект (цилиндрическую поверхность) и выполнить щелчок левой клавишей мыши. Цилиндрическая поверхность окрасится красным цветом. Одновременно откроется окно, в котором будут указаны параметры резьбы, установленные системой по умолчанию, которые могут не соответствовать заданию. По условию резьба должна иметь номинальный диаметр **36** мм, шаг **2** мм, который относится к *группе мелкого шага*, и должна быть нанесена на всей длине цилиндрической поверхности.

На панели **Параметры** меняем метрическую резьбу с крупным шагом на метрическую резьбу с мелким шагом, и задаем нужное значение шага резьбы. Заменяем значение диаметра с **30** на **36** и меняем значок **Длина** с *на заданную глубину* на *на всю* 

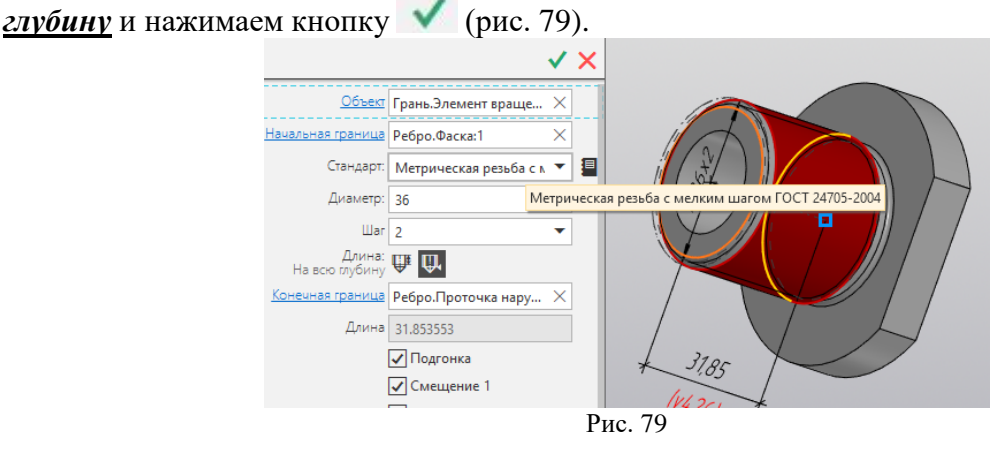

В результате изображение примет вид, показанный на рис. 80. На 3D-модели резьба показывается условно тонкими линиями оранжевого цвета.

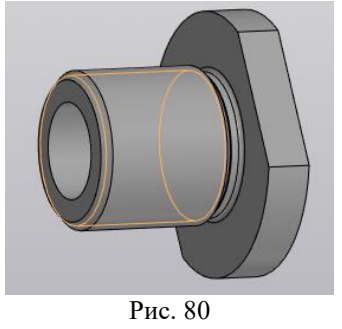

## **7.1.3 Создание 3D-модели сборочной единицы «Наконечник»**

Чтобы создать новый файл трехмерной модели сборки, вызвать команду главного меню *Файл – Создать* или нажать кнопку «*Создать*» на системной панели. После этого на экране появится диалоговое окно «*Новый документ*» (рис. 81).

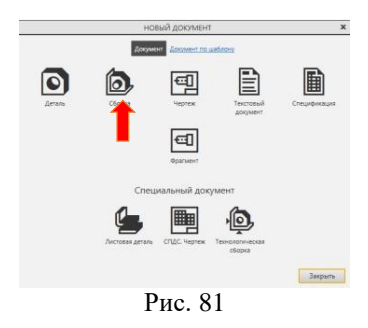

Выбрать щелчком тип документа **Сборка.** На экране будет выведено окно нового документа – **Сборка**, которое очень похоже на окно для создания 3D-модели детали, но имеются отличия в используемых инструментальных панелях. Отредактировать в дереве: наименование модели – заменить слово **Сборка** на **Наконечник**, ввести обозначение – **КГ44.030300.000**, сохранить файл под названием **Наконечник**. Чтобы добавить в сборку первый или новый компонент, нужно выполнить следующие действия:

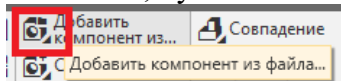

Нажать кнопку **Добавать компонент из…** Команда **Добавление компонентов из** *…* расположена на панели **Компоненты**. На экране появляется стандартный диалог выбора файлов в виде таблицы (рис. 82), в которой требуется указать нужный файл модели.

Если ранее были открыты файлы моделей деталей, то указать (выделить щелчком) нужный файл и нажать кнопку **Выбрать**. Если нет открытых файлов, то нажать кнопку **Выбрать с диска**. В раскрывшемся новом окне выбрать необходимый файл (выделить щелчком) и нажать **Открыть**. В обоих случаях изображение выбранного файла компонента появится в окне просмотра в правой части диалогового окна. В качестве первого компонента рекомендуется взять деталь **Колпачок**.

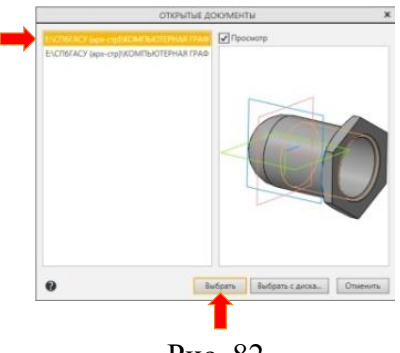

Рис. 82

В окне документа появится фантом выбранного компонента, который можно свободно перемещать по экрану (рис. 83, *а*).

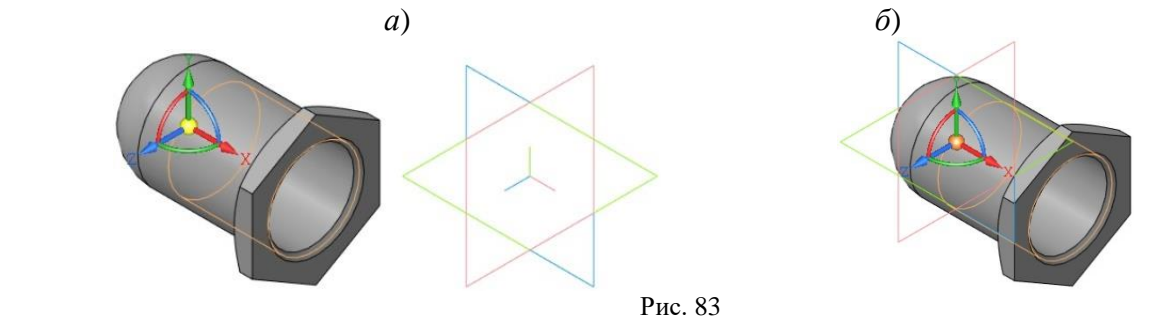

В ответ на запрос системы **Укажите местоположение опорной точки вставки компонента** задать точку вставки. Точку вставки можно указать произвольно или

использовать привязки к какому-либо элементу. Например, к началу координат. **Точку вставки первого компонента совместить с началом координат** (рис. 83, *б*) и зафиксировать нажатием кнопки .

В дереве модели появится имя компонента. Система присваивает имена компонентам в соответствии с именами, установленными в свойствах детали в исходном файле. Рядом с именем появляется пиктограмма, соответствующая типу компонента. Добавить новый компонент сборки **Штуцер** и зафиксировать его в любом месте щелчком мыши (рис. 84), но не нажимать  $\blacksquare$ .

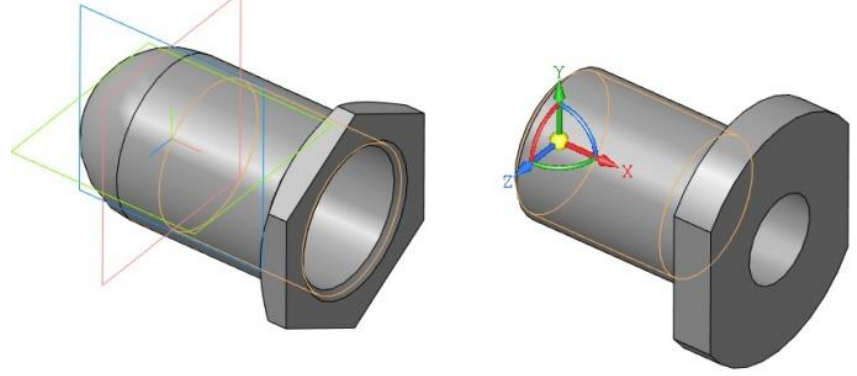

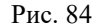

*Сделать детали Штуцер и Колпачок соосными.*

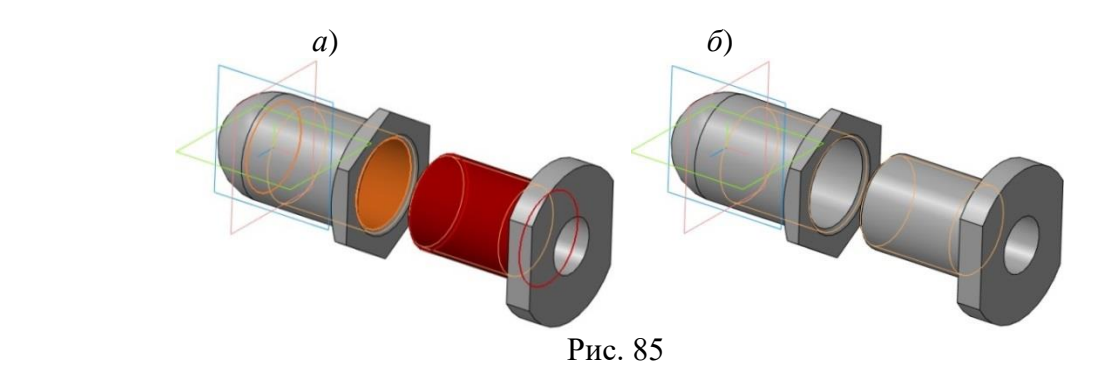

На панели **Размещение компонентов** выберите **Совпадение,** в раскрывшемся окне

 $A$  $B$  $=$   $1$   $1$ укажите Соосность **. <sup>Ссосность кол.</mark>** На трехмерной модели указать курсором на любую</sup> цилиндрическую поверхность штуцера, а затем на любую цилиндрическую поверхность колпачка (рис. 85, а). Выбранные поверхности окрасятся в красный и оранжевый цвет. Нажать кнопку (рис. 85, б).

*Установить штуцер так, чтобы он вошел в отверстие колпачка на 15 мм.*

Для этого на панели **Размещение компонентов** выберите **Совпадение**, укажите **На расстояние**. На трехмерных моделях последовательно укажите курсором на торцевую поверхность колпачка (рис. 86, *а*), а затем, повернув изображение, указать курсором на торцевую поверхность штуцера (рис. 86, *б*). Система поместит штуцер на произвольном расстоянии от колпачка (рис. 86, *б*).

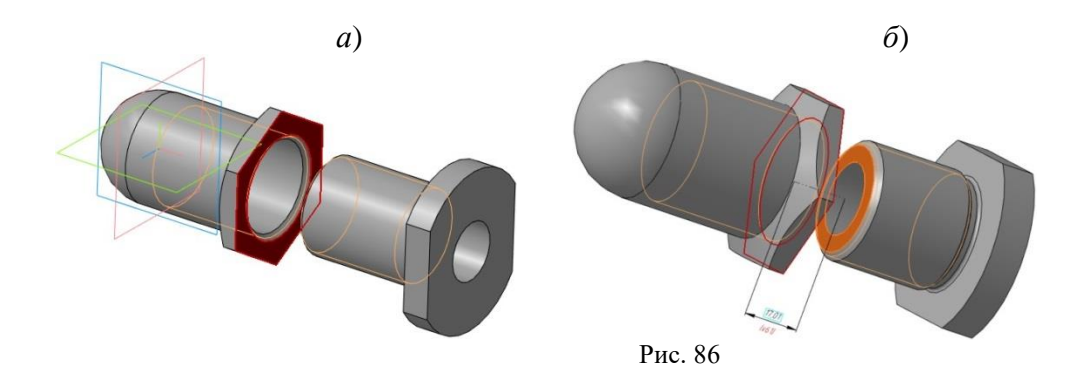

На панели параметров задать расстояние **15**. Поменять направление вставки на противоположное (нажать на стрелку) (рис. 87, *а*). В результате штуцер займет заданное положение относительно колпачка (рис. 87, *б*).

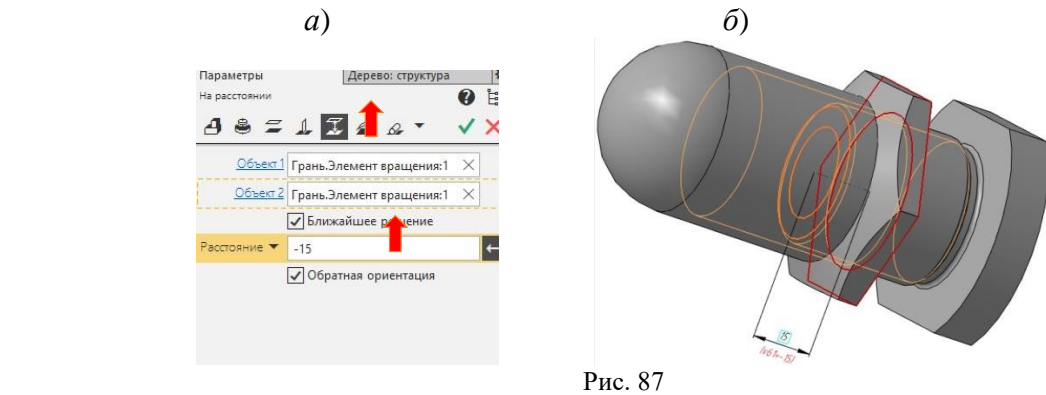

Нажать кнопку и сохранить файл (рис. 88).

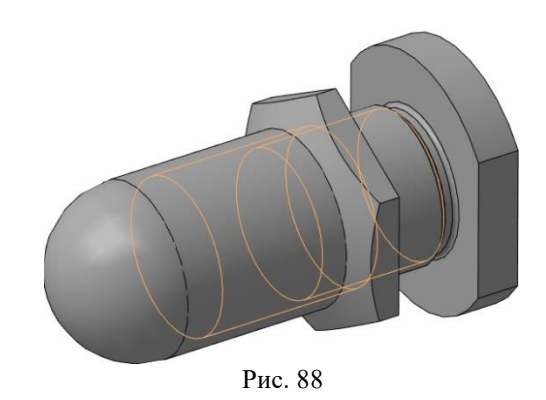

Для проверки правильности сборки выполнить ассоциативный чертеж созданной сборочной единицы **Наконечник**. На главном виде (виде спереди) выполнить соединение половины вида с половиной фронтального разреза. Изображения резьбы на штуцере и в колпачке должны совпасть (рис. 89).

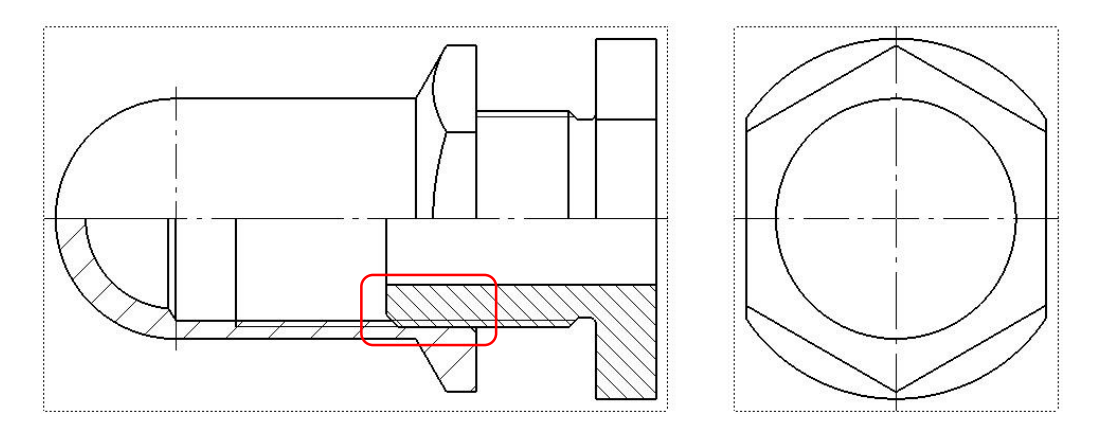

Рис. 89

Вариант1

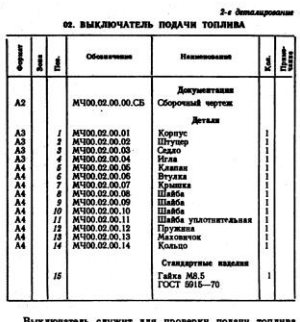

служит для проверки подачи топлива<br>еля. Это приспособление устанавливают<br>опливного насоса и форсункой. бле.<br>и фор.<br>ча вращ.<br>члан чл CAY<br>List<br>13 **ают м**<br>103. б. жимает<br>в отвер-<br>в мер-<br>в меряют<br>меряют<br>е пока- $\overline{12}$ 

. *5*, 7, *12*, *13.*<br>жометрической Сталь 20<br>Сталь 20<br><sub>По</sub> 65Г

#### ли, из разрем  $\boldsymbol{B}$

-- о.<br>2. Покажите контур детали поз. 2.<br>3. Можно ли назвать нзображение Б--Б се uuevi

 $\frac{1}{\pi}\left[\begin{array}{cc} \mathbf{1} & 0 \\ 0 & 0 \end{array}\right] = \frac{1}{\pi}\left[\begin{array}{cc} 0 & 0 \\ 0 & 0 \end{array}\right]$ 

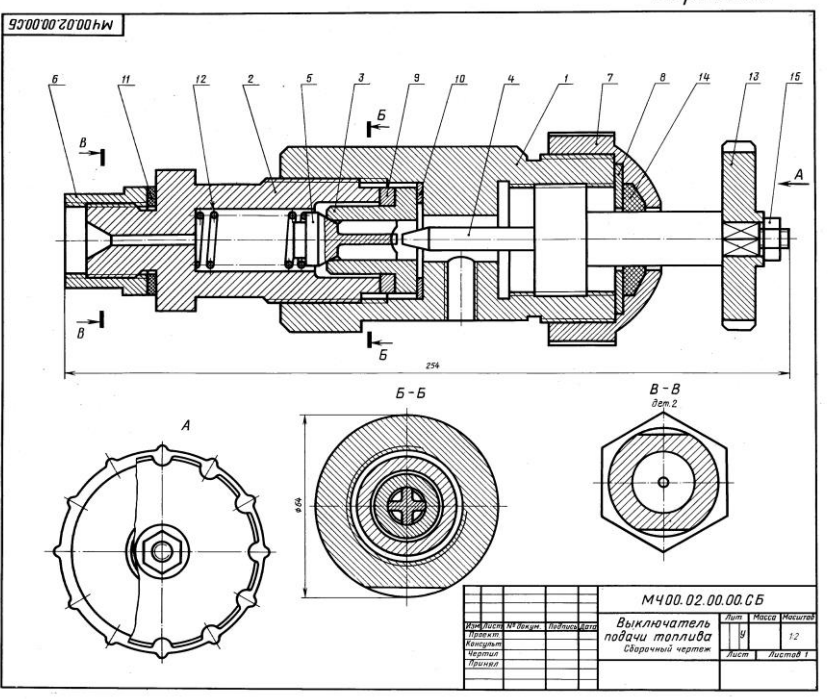

Выполнить чертежи<br>деталей 2 и6